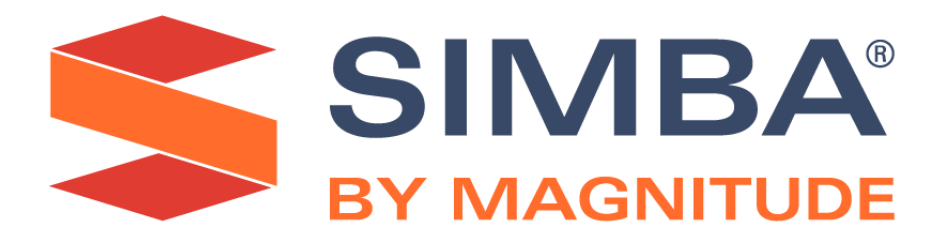

# Simba Cassandra ODBC Driver with SQL Connector

# **Installation and Configuration Guide**

**Simba Technologies Inc.**

Version 2.6.5 October 30, 2020

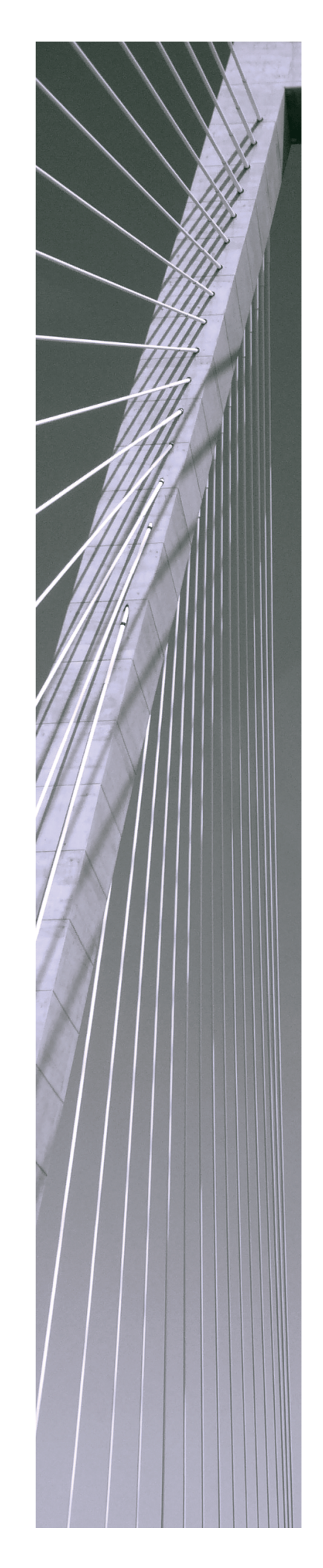

#### **Copyright © 2020 Magnitude Software, Inc. All rights reserved.**

No part of this publication may be reproduced, stored in a retrieval system, or transmitted, in any form or by any means, electronic, mechanical, photocopying, recording, or otherwise, without prior written permission from Magnitude.

The information in this document is subject to change without notice. Magnitude strives to keep this information accurate but does not warrant that this document is error-free.

Any Magnitude product described herein is licensed exclusively subject to the conditions set forth in your Magnitude license agreement.

Simba, the Simba logo, SimbaEngine, and Simba Technologies are registered trademarks of Simba Technologies Inc. in Canada, the United States and/or other countries. All other trademarks and/or servicemarks are the property of their respective owners.

All other company and product names mentioned herein are used for identification purposes only and may be trademarks or registered trademarks of their respective owners.

Information about the third-party products is contained in a third-party-licenses.txt file that is packaged with the software.

#### **Contact Us**

Simba Technologies Inc. 938 West 8th Avenue Vancouver, BC Canada V5Z 1E5

Tel: +1 (604) 633-0008

Fax: +1 (604) 633-0004

[www.simba.com](http://www.simba.com/)

### About This Guide

### **Purpose**

The *Simba Cassandra ODBC Driver with SQL Connector Installation and Configuration Guide* explains how to install and configure the Simba Cassandra ODBC Driver with SQL Connector. The guide also provides details related to features of the driver.

## **Audience**

The guide is intended for end users of the Simba Cassandra ODBC Driver, as well as administrators and developers integrating the driver.

## **Knowledge Prerequisites**

To use the Simba Cassandra ODBC Driver, the following knowledge is helpful:

- Familiarity with the platform on which you are using the Simba Cassandra ODBC **Driver**
- Ability to use the data source to which the Simba Cassandra ODBC Driver is connecting
- An understanding of the role of ODBC technologies and driver managers in connecting to a data source
- Experience creating and configuring ODBC connections
- Exposure to SQL

### **Document Conventions**

*Italics* are used when referring to book and document titles.

**Bold** is used in procedures for graphical user interface elements that a user clicks and text that a user types.

Monospace font indicates commands, source code, or contents of text files.

#### **Note:**

A text box with a pencil icon indicates a short note appended to a paragraph.

#### **Important:**

A text box with an exclamation mark indicates an important comment related to the preceding paragraph.

## Table of Contents

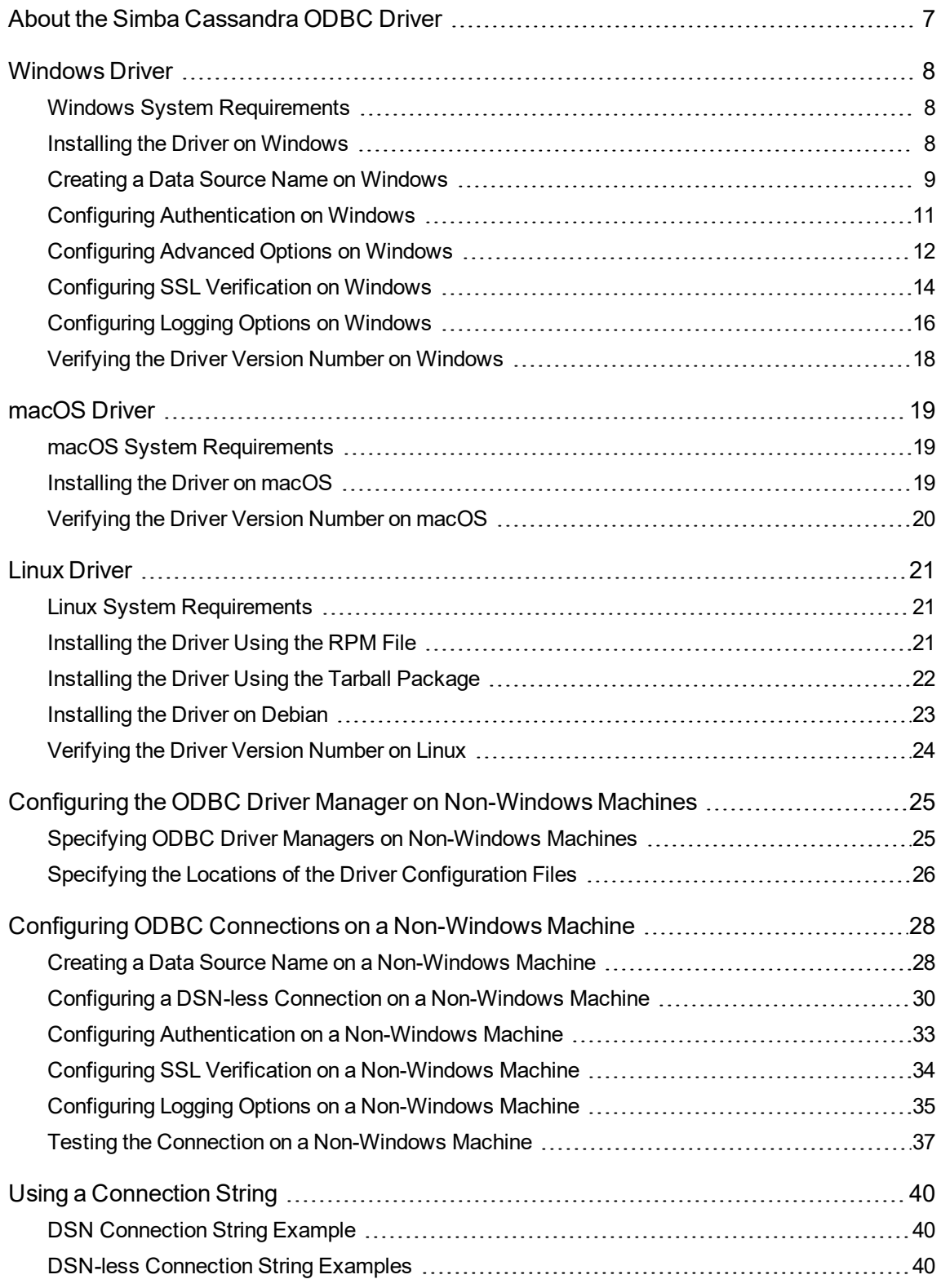

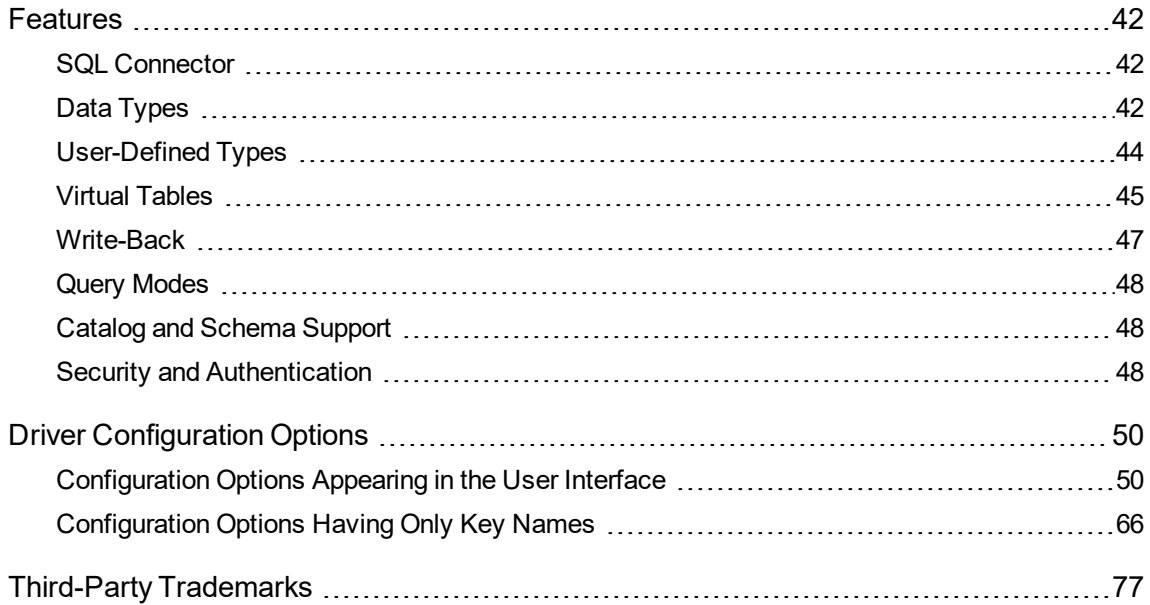

### <span id="page-6-0"></span>About the Simba Cassandra ODBC Driver

The Simba Cassandra ODBC Driver enables Business Intelligence (BI), analytics, and reporting on data that is stored in Apache Cassandra databases, including support for databases hosted on the cloud as DataStax Astra databases. The driver complies with the ODBC 3.80 data standard and adds important functionality such as Unicode, as well as 32- and 64-bit support for high-performance computing environments on all platforms.

ODBC is one of the most established and widely supported APIs for connecting to and working with databases. At the heart of the technology is the ODBC driver, which connects an application to the database. For more information about ODBC, see *Data Access Standards* on the Simba Technologies

website:<https://www.simba.com/resources/data-access-standards-glossary>. For complete information about the ODBC specification, see the *ODBC API Reference* from the Microsoft documentation: [https://docs.microsoft.com/en](https://docs.microsoft.com/en-us/sql/odbc/reference/syntax/odbc-api-reference)[us/sql/odbc/reference/syntax/odbc-api-reference.](https://docs.microsoft.com/en-us/sql/odbc/reference/syntax/odbc-api-reference)

The Simba Cassandra ODBC Driver is available for Microsoft® Windows®, Linux, and macOS platforms.

The *Installation and Configuration Guide* is suitable for users who are looking to access Cassandra data from their desktop environment. Application developers might also find the information helpful. Refer to your application for details on connecting via ODBC.

#### **Note:**

For information about how to use the driver in various BI tools, see the *Simba ODBC Drivers Quick Start Guide for Windows*: [http://cdn.simba.com/docs/ODBC\\_](http://cdn.simba.com/docs/ODBC_QuickstartGuide/content/quick_start/intro.htm) [QuickstartGuide/content/quick\\_start/intro.htm](http://cdn.simba.com/docs/ODBC_QuickstartGuide/content/quick_start/intro.htm).

### <span id="page-7-0"></span>Windows Driver

### <span id="page-7-1"></span>**Windows System Requirements**

The Simba Cassandra ODBC Driver supports Apache Cassandra versions 2.1, 2.2, and 3.x.

Install the driver on client machines where the application is installed. Before installing the driver, make sure that you have the following:

- Administrator rights on your machine.
- A machine that meets the following system requirements:
	- One of the following operating systems:
		- Windows 10, 8.1, or 7 SP1
		- Windows Server 2019, 2016, 2012, or 2008 R2 SP1
	- 150 MB of available disk space

Before the driver can be used, the Visual C++ Redistributable for Visual Studio 2013 with the same bitness as the driver must also be installed. If you obtained the driver from the Simba website, then your installation of the driver automatically includes this dependency. Otherwise, you must install the redistributable manually. You can download the installation packages for the redistributable at

<span id="page-7-2"></span>[https://www.microsoft.com/en-ca/download/details.aspx?id=40784.](https://www.microsoft.com/en-ca/download/details.aspx?id=40784)

## **Installing the Driver on Windows**

If you did not obtain this driver from the Simba website, you might need to follow a different installation procedure. For more information, see the *Simba OEM ODBC Drivers Installation Guide*.

On 64-bit Windows operating systems, you can execute both 32- and 64-bit applications. However, 64-bit applications must use 64-bit drivers, and 32-bit applications must use 32-bit drivers. Make sure that you use a driver whose bitness matches the bitness of the client application:

- Simba Cassandra 2.6 32-bit.msi for 32-bit applications
- Simba Cassandra 2.6 64-bit.msi for 64-bit applications

You can install both versions of the driver on the same machine.

#### **To install the Simba Cassandra ODBC Driver on Windows:**

- 1. Depending on the bitness of your client application, double-click to run **Simba Cassandra 2.6 32-bit.msi** or **Simba Cassandra 2.6 64-bit.msi**.
- 2. Click **Next**.
- 3. Select the check box to accept the terms of the License Agreement if you agree, and then click **Next**.
- 4. To change the installation location, click **Change**, then browse to the desired folder, and then click **OK**. To accept the installation location, click **Next**.
- 5. Click **Install**.
- 6. When the installation completes, click **Finish**.
- 7. If you received a license file through email, then copy the license file into the \lib subfolder of the installation folder you selected above. You must have Administrator privileges when changing the contents of this folder.

### <span id="page-8-0"></span>**Creating a Data Source Name on Windows**

Typically, after installing the Simba Cassandra ODBC Driver, you need to create a Data Source Name (DSN).

Alternatively, for information about DSN-less connections, see Using a [Connection](#page-39-0) [String](#page-39-0) on page 40.

#### **To create a Data Source Name on Windows:**

1. From the Start menu, go to **ODBC Data Sources**.

#### **Note:**

Make sure to select the ODBC Data Source Administrator that has the same bitness as the client application that you are using to connect to Cassandra.

- 2. In the ODBC Data Source Administrator, click the **Drivers** tab, and then scroll down as needed to confirm that the Simba Cassandra ODBC Driver appears in the alphabetical list of ODBC drivers that are installed on your system.
- 3. Choose one:
	- To create a DSN that only the user currently logged into Windows can use, click the **User DSN** tab.
	- Or, to create a DSN that all users who log into Windows can use, click the **System DSN** tab.

#### **Note:**

It is recommended that you create a System DSN instead of a User DSN. Some applications load the data using a different user account, and might not be able to detect User DSNs that are created under another user account.

- 4. Click **Add**.
- 5. In the Create New Data Source dialog box, select **Simba Cassandra ODBC Driver** and then click **Finish**. The Simba Cassandra ODBC Driver DSN Setup dialog box opens.
- 6. In the **Data Source Name** field, type a name for your DSN.
- 7. Optionally, in the **Description** field, type relevant details about the DSN.
- 8. Choose one:
	- In the **Host** field, type the name or IP address of the host where your Cassandra instance is running.
	- **.** Or, in the **Host** field, type a comma-separated list of host names or IP addresses of Cassandra servers to which the driver connects.

#### **Note:**

The driver attempts to connect to all the servers concurrently, and then keep the first connection that is successfully established. The driver does not maintain a connection with any of the other servers in the list.

9. In the **Port** field, type the number of the TCP port that the server uses to listen for client connections.

### **Note:**

The default port used by Cassandra is 9042.

- 10. If user login is required to access the Cassandra instance, then configure authentication. For more information, see Configuring [Authentication](#page-10-0) on [Windows](#page-10-0) on page 11.
- 11. In the **Default Keyspace** field, type the name of the Cassandra keyspace to use by default.
- 12. To configure advanced driver options, click **Advanced Options**. For more information, see [Configuring](#page-11-0) Advanced Options on Windows on page 12.
- 13. To configure logging behavior for the driver, click **Logging Options**. For more information, see [Configuring](#page-15-0) Logging Options on Windows on page 16.
- 14. To test the connection, click **Test**. Review the results as needed, and then click **OK**.

#### **Note:**

If the connection fails, then confirm that the settings in the Simba Cassandra ODBC Driver DSN Setup dialog box are correct. Contact your Cassandra server administrator as needed.

- 15. To save your settings and close the Simba Cassandra ODBC Driver DSN Setup dialog box, click **OK**.
- <span id="page-10-0"></span>16. To close the ODBC Data Source Administrator, click **OK**.

## **Configuring Authentication on Windows**

Some Cassandra databases require authentication for access, while all Astra databases require authentication. You can configure the Simba Cassandra ODBC Driver to authenticate your connection to the database by providing the necessary credentials. For more information, see the following:

- Configuring [Authentication](#page-10-1) for Cassandra Databases on Windows on page 11
- <span id="page-10-1"></span>• Configuring [Authentication](#page-11-1) for Astra Databases on Windows on page 12

### Configuring Authentication for Cassandra Databases on Windows

Some Cassandra databases require you to authenticate your connection by providing a user name and password.

#### **To configure authentication for Cassandra databases on Windows:**

- 1. To access authentication options, open the ODBC Data Source Administrator where you created the DSN, select the DSN, and then click **Configure**.
- 2. In the **Mechanism** drop-down list, select **User Name and Password**.
- 3. In the **Username** field, type the user name associated with the Cassandra database.
- 4. In the **Password** field, type the password corresponding to the user name you typed above.
- 5. To encrypt your credentials, select one of the following:
	- If the credentials are used only by the current Windows user, select **Current User Only**.
	- Or, if the credentials are used by all users on the current Windows machine, select **All Users Of This Machine**.
- 6. To save your settings and close the dialog box, click **OK**.

### <span id="page-11-1"></span>Configuring Authentication for Astra Databases on Windows

To connect to an Astra database, you must authenticate your connection by providing a user name, password, and secure connection bundle.

To obtain the secure connection bundle associated with your Astra database, download it from the DataStax Constellation console. For more information, see "Obtaining database credentials" in the DataStax Astra documentation: [https://docs.datastax.com/en/astra/aws/doc/dscloud/astra/dscloudObtainingCredential](https://docs.datastax.com/en/astra/aws/doc/dscloud/astra/dscloudObtainingCredentials.html) [s.html](https://docs.datastax.com/en/astra/aws/doc/dscloud/astra/dscloudObtainingCredentials.html).

#### **To configure authentication for Astra databases on Windows:**

- 1. To access authentication options, open the ODBC Data Source Administrator where you created the DSN, select the DSN, and then click **Configure**.
- 2. In the **Mechanism** drop-down list, select **Cloud Secure Connection Bundle**.
- 3. In the **Username** field, type the user name associated with the database.
- 4. In the **Password** field, type the password corresponding to the user name you typed above.
- 5. In the **Secure Connection Bundle Path** field, type the full path and name of the secure connection bundle associated with your Astra database. To make sure that the DSN is compatible with all ODBC applications, escape the backslashes  $(\setminus)$  in your file path by typing another backslash, for example,  $C:\setminus\setminus\text{temp.}$
- 6. To encrypt your credentials, select one of the following:
	- If the credentials are used only by the current Windows user, select **Current User Only**.
	- Or, if the credentials are used by all users on the current Windows machine, select **All Users Of This Machine**.
- <span id="page-11-0"></span>7. To save your settings and close the dialog box, click **OK**.

## **Configuring Advanced Options on Windows**

You can configure advanced options to modify the behavior of the driver.

#### **To configure advanced options on Windows:**

- 1. To access advanced options, open the ODBC Data Source Administrator where you created the DSN, then select the DSN, then click **Configure**, and then click **Advanced Options**.
- 2. In the **Query Mode** list, select an option to specify how the driver executes queries:
	- To execute all queries in SQL, select **SQL**.
	- To execute all queries in CQL, select CQL.
- To execute queries in SQL by default and then execute failed queries in CQL, select **SQL with CQL fallback**.
- 3. In the **Tunable Consistency** list, select an option to specify a Cassandra replica or the number of Cassandra replicas that must process a query in order for the query to be considered successful. For detailed information about each option, see the topic *Configuring data consistency* in the Apache Cassandra 2.0 documentation:

[http://www.datastax.com/documentation/cassandra/2.0/cassandra/dml/dml\\_](http://www.datastax.com/documentation/cassandra/2.0/cassandra/dml/dml_config_consistency_c.html) [config\\_consistency\\_c.html.](http://www.datastax.com/documentation/cassandra/2.0/cassandra/dml/dml_config_consistency_c.html)

- 4. In the **Load Balancing Policy** list, select the load balancing policy to use:
	- To cycle through all nodes in the cluster on a per-query basis, select **Round Robin**.
	- To first try all nodes in a primary "local" data center before trying any nodes from other data centers, select **DC Aware**.
- 5. In the **Binary Column Length** field, type the default column length to report for BLOB columns.
- 6. In the **String Column Length** field, type the default column length to report for ASCII, TEXT, and VARCHAR columns.
- 7. In the **Virtual Table Name Separator** field, type a separator for naming a virtual table built from a collection.

#### **Note:**

For more information about virtual tables, see Virtual [Tables](#page-44-0) on page 45.

- 8. To use a Blacklist or Whitelist when connecting to hosts in the Cassandra cluster, enter the host IP addresses in the **Blacklist Hosts** or **Whitelist Hosts** field.
	- Each IP addresses should be entered in quotation marks, separated by a comma. For example: "1.2.3.4","5.6.7.8".
- 9. To use a Blacklist or Whitelist of datacenter hosts, enter the host names or addresses in the **Blacklist Datacenter Hosts** or **Whitelist Datacenter Hosts** field.
	- Each name or addresses should be entered in quotation marks, separated by a comma. For example: "datacenter1","datacenter2".
- 10. To use a token-aware policy to improve load balancing and latency, select the **Enable Token Aware** check box.
- 11. To use a latency-awareness algorithm to distribute more of the workload onto faster machines, select the **Enable Latency Aware** check box.
- 12. Select how the driver handles null value INSERT statements:
	- To configure the driver to insert all NULL values as specified in INSERT statements, select the **Enable null values insertion** check box.

• To configure the driver to ignore NULL values inserted into a column that contains only NULL values, clear the **Enable null values insertion** check box.

#### **Note:**

For more information about this option, see [Enable Null](#page-53-0) Value Insert on [page](#page-53-0) 54.

- 13. Select how the driver handles capitalization in schema, table, and column names:
	- To differentiate between capital and lower-case letters in schema, table, and column names, select the **Enable Case Sensitive** check box.
	- To ignore the capitalization of schema, table, and column names, clear the **Enable Case Sensitive** check box.

#### **Note:**

For more information about case sensitivity in Cassandra, see [Enable Case Sensitive](#page-52-0) on page 53.

- 14. To map text and varchar data types in Cassandra to use SQL\_WVARCHAR, select the **Use SQL\_WVARCHAR for string data type** check box.
- 15. Select how the driver handles large result sets:
	- To configure the driver to split large result sets into pages, select the **Enable paging** check box and then type the maximum number of rows to display on each page in the **Rows per page** field.
	- To configure the driver to fetch all results into memory regardless of the result set size, clear the **Enable paging** check box.

#### **Important:**

Disabling paging and then fetching a large result set can cause issues such as out of memory errors and database timeouts.

- 16. To configure client-server verification over SSL, use the options in the SSL area. For more information, see [Configuring](#page-13-0) SSL Verification on Windows on page 14.
- 17. To save your settings and close the Advanced Options dialog box, click **OK**.
- <span id="page-13-0"></span>18. To close the Simba Cassandra ODBC Driver DSN Setup dialog box, click **OK**.

## **Configuring SSL Verification on Windows**

If you are connecting to a Cassandra server that has Secure Sockets Layer (SSL) enabled, then you can configure the driver to connect to an SSL-enabled socket. When connecting to a server over SSL, the driver supports identity verification between the client and the server.

#### **Note:**

When connecting to Astra, two-way SSL verification is always enabled, and the required certificates are typically provided through the secure connection bundle.

### Configuring an SSL Connection without Identity Verification

You can configure a connection that uses SSL but does not verify the identity of the client or the server.

#### **To configure an SSL connection without verification on Windows:**

- 1. To access the SSL options for a DSN, open the ODBC Data Source Administrator where you created the DSN, then select the DSN, then click **Configure**, and then click **Advanced Options**.
- 2. In the SSL area, select **One-way Server Verification** or **Two-way Server and Client Verification**.
- 3. Clear the **Enable Server Hostname Verification** check box.
- 4. To save your settings and close the dialog box, click **OK**.

### Configuring One-way SSL Verification

You can configure one-way SSL verification so that the client verifies the identity of the Cassandra server.

#### **To configure one-way SSL verification on Windows:**

- 1. To access the SSL options for a DSN, open the ODBC Data Source Administrator where you created the DSN, then select the DSN, then click **Configure**, and then click **Advanced Options**.
- 2. In the SSL area, select **One-way Server Verification**.
- 3. Ensure that the **Enable Server Hostname Verification** check box is selected.
- 4. In the **Trusted CA Certificates** field, specify the full path of the PEM file containing the certificate for verifying the server.
- 5. To save your settings and close the dialog box, click **OK**.

### Configuring Two-way SSL Verification

You can configure two-way SSL verification so that the client and the Cassandra server verify each other.

#### **To configure two-way SSL verification on Windows:**

- 1. To access the SSL options for a DSN, open the ODBC Data Source Administrator where you created the DSN, then select the DSN, then click **Configure**, and then click **Advanced Options**.
- 2. In the SSL area, select **Two-way Server and Client Verification**.
- 3. Ensure that the **Enable Server Hostname Verification** check box is selected.
- 4. In the **Trusted CA Certificates** field, specify the full path of the PEM file containing the certificate for verifying the server.
- 5. In the **Client-side Certificate** field, specify the full path of the PEM file containing the certificate for verifying the client.
- 6. In the **Client-side Private Key** field, specify the full path of the file containing the private key used to verify the client.
- 7. If the private key file is protected with a password, type the password in the **Key File Password** field. To save the password in the DSN, select the **Remember Password** check box.

#### **Important:**

Passwords are saved in plain text in the DSN; they are not encrypted or censored.

<span id="page-15-0"></span>8. To save your settings and close the dialog box, click **OK**.

## **Configuring Logging Options on Windows**

To help troubleshoot issues, you can enable logging. In addition to functionality provided in the Simba Cassandra ODBC Driver, the ODBC Data Source Administrator provides tracing functionality.

#### **Important:**

Only enable logging or tracing long enough to capture an issue. Logging or tracing decreases performance and can consume a large quantity of disk space.

The settings for logging apply to every connection that uses the Simba Cassandra ODBC Driver, so make sure to disable the feature after you are done using it.

#### **To enable driver logging on Windows:**

1. To access logging options, open the ODBC Data Source Administrator where you created the DSN, then select the DSN, then click **Configure**, and then click **Logging Options**.

2. From the **Log Level** drop-down list, select the logging level corresponding to the amount of information that you want to include in log files:

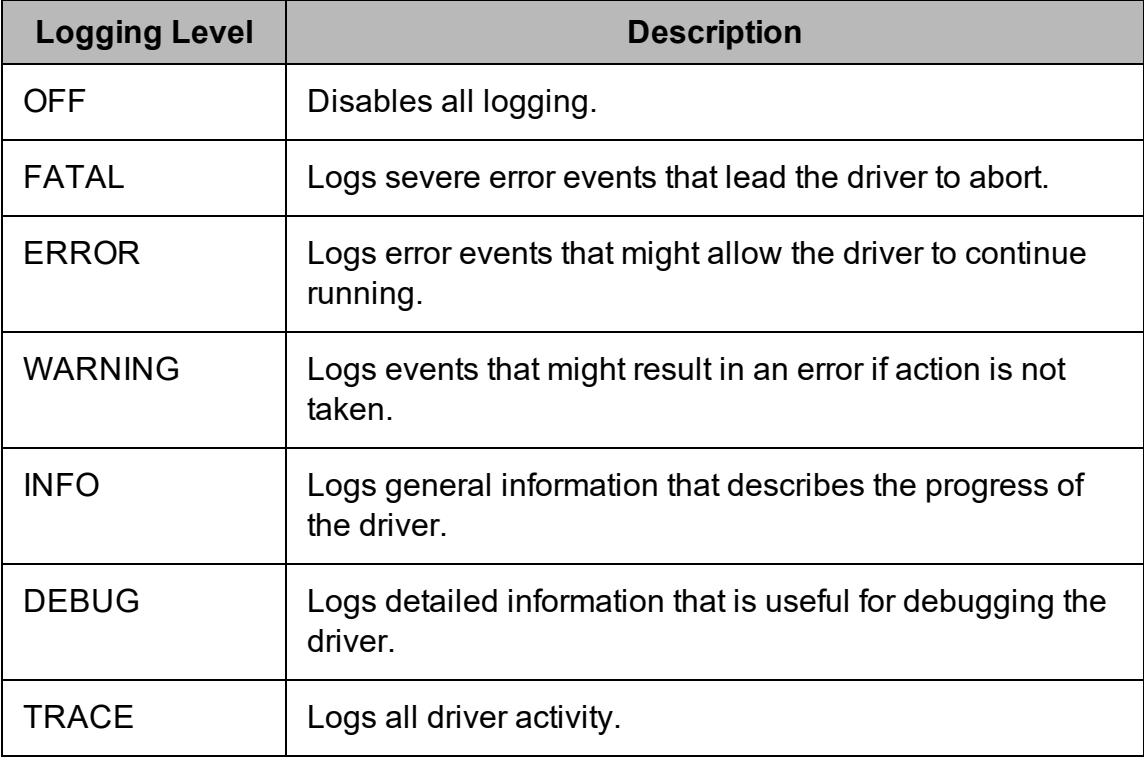

- 3. In the **Log Path** field, specify the full path to the folder where you want to save log files.
- 4. If requested by Technical Support, type the name of the component for which to log messages in the **Log Namespace** field. Otherwise, do not type a value in the field.
- 5. In the **Max Number Files** field, type the maximum number of log files to keep.

#### **Note:**

After the maximum number of log files is reached, each time an additional file is created, the driver deletes the oldest log file.

6. In the **Max File Size** field, type the maximum size of each log file in megabytes (MB).

#### **Note:**

After the maximum file size is reached, the driver creates a new file and continues logging.

7. Click **OK**.

8. Restart your ODBC application to make sure that the new settings take effect.

The Simba Cassandra ODBC Driver produces the following log files at the location you specify in the Log Path field, where *[DriverName]* is the name of the driver:

- A Simba [DriverName] driver.log file that logs driver activity that is not specific to a connection.
- A Simba *[DriverName]* connection *[Number]*.log for each connection made to the database, where *[Number]* is a number that identifies each log file. This file logs driver activity that is specific to the connection.

If you enable the  $UseLogPrefix$  connection property, the driver prefixes the log file name with the user name associated with the connection and the process ID of the application through which the connection is made. For more information, see [UseLogPrefix](#page-73-0) on page 74.

#### **To disable driver logging on Windows:**

- 1. Open the ODBC Data Source Administrator where you created the DSN, then select the DSN, then click **Configure**, and then click **Logging Options**.
- 2. From the **Log Level** drop-down list, select **LOG\_OFF**.
- 3. Click **OK**.
- <span id="page-17-0"></span>4. Restart your ODBC application to make sure that the new settings take effect.

## **Verifying the Driver Version Number on Windows**

If you need to verify the version of the Simba Cassandra ODBC Driver that is installed on your Windows machine, you can find the version number in the ODBC Data Source Administrator.

#### **To verify the driver version number on Windows:**

1. From the Start menu, go to **ODBC Data Sources**.

#### **Note:**

Make sure to select the ODBC Data Source Administrator that has the same bitness as the client application that you are using to connect to Cassandra.

2. Click the **Drivers** tab and then find the Simba Cassandra ODBC Driver in the list of ODBC drivers that are installed on your system. The version number is displayed in the **Version** column.

### <span id="page-18-0"></span>macOS Driver

### <span id="page-18-1"></span>**macOS System Requirements**

The Simba Cassandra ODBC Driver supports Apache Cassandra versions 2.1, 2.2, and 3.x.

Install the driver on client machines where the application is installed. Each client machine that you install the driver on must meet the following minimum system requirements:

- $\bullet$  macOS version 10.13 or 10.14 or 10.15
- 100MB of available disk space
- One of the following ODBC driver managers installed:
	- <sup>o</sup> iODBC 3.52.9 or later
	- <sup>o</sup> unixODBC 2.2.14 or later

### <span id="page-18-2"></span>**Installing the Driver on macOS**

If you did not obtain this driver from the Simba website, you might need to follow a different installation procedure. For more information, see the *Simba OEM ODBC Drivers Installation Guide*.

The Simba Cassandra ODBC Driver is available for macOS as a .dmg file named Simba Cassandra 2.6.dmg. The driver supports both 32- and 64-bit client applications.

#### **To install the Simba Cassandra ODBC Driver on macOS:**

- 1. Double-click **Simba Cassandra 2.6.dmg** to mount the disk image.
- 2. Double-click **Simba Cassandra 2.6.pkg** to run the installer.
- 3. In the installer, click **Continue**.
- 4. On the Software License Agreement screen, click **Continue**, and when the prompt appears, click **Agree** if you agree to the terms of the License Agreement.
- 5. Optionally, to change the installation location, click **Change Install Location**, then select the desired location, and then click **Continue**.

#### **Note:**

By default, the driver files are installed in the /Library/simba/cassandraodbc directory.

- 6. To accept the installation location and begin the installation, click **Install**.
- 7. When the installation completes, click **Close**.
- 8. If you received a license file through email, then copy the license file into the  $11$  ib subfolder in the driver installation directory. You must have root privileges when changing the contents of this folder.

For example, if you installed the driver to the default location, you would copy the license file into the/Library/simba/cassandraodbc/lib folder.

Next, configure the environment variables on your machine to make sure that the ODBC driver manager can work with the driver. For more information, see [Configuring](#page-24-0) the ODBC Driver Manager on [Non-Windows](#page-24-0) Machines on page 25.

## <span id="page-19-0"></span>**Verifying the Driver Version Number on macOS**

If you need to verify the version of the Simba Cassandra ODBC Driver that is installed on your macOS machine, you can query the version number through the Terminal.

#### **To verify the driver version number on macOS:**

 $\triangleright$  At the Terminal, run the following command:

pkgutil --info com.simba.cassandraodbc

The command returns information about the Simba Cassandra ODBC Driver that is installed on your machine, including the version number.

### <span id="page-20-0"></span>Linux Driver

The Linux driver is available as an RPM file and as a tarball package. If you are installing the driver on a Debian machine, you must use the Debian package.

## <span id="page-20-1"></span>**Linux System Requirements**

The Simba Cassandra ODBC Driver supports Apache Cassandra versions 2.1, 2.2, and 3.x.

Install the driver on client machines where the application is installed. Each client machine that you install the driver on must meet the following minimum system requirements:

- One of the following distributions:
	- <sup>o</sup> Red Hat® Enterprise Linux® (RHEL) 6 or 7
	- <sup>o</sup> CentOS 6 or 7
	- <sup>o</sup> SUSE Linux Enterprise Server (SLES) 11 or 12
	- <sup>o</sup> Debian 8 or 9
	- <sup>o</sup> Ubuntu 14.04, 16.04, or 18.04
- 50 MB of available disk space
- One of the following ODBC driver managers installed:
	- <sup>o</sup> iODBC 3.52.9 or later
	- <sup>o</sup> unixODBC 2.2.14 or later

<span id="page-20-2"></span>To install the driver, you must have root access on the machine.

## **Installing the Driver Using the RPM File**

If you did not obtain this driver from the Simba website, you might need to follow a different installation procedure. For more information, see the *Simba OEM ODBC Drivers Installation Guide*.

On 64-bit editions of Linux, you can execute both 32- and 64-bit applications. However, 64-bit applications must use 64-bit drivers, and 32-bit applications must use 32-bit drivers. Make sure that you use a driver whose bitness matches the bitness of the client application:

- <sup>l</sup> simbacassandra-*[Version]*-*[Release]*.i686.rpm for the 32-bit driver
- <sup>l</sup> simbacassandra-*[Version]*-*[Release]*.x86\_64.rpm for the 64-bit driver

The placeholders in the file names are defined as follows:

- *[Version]* is the version number of the driver.
- *[Release]* is the release number for this version of the driver.

You can install both the 32-bit and 64-bit versions of the driver on the same machine.

#### **To install the Simba Cassandra ODBC Driver using the RPM File:**

- 1. Log in as the root user.
- 2. Navigate to the folder containing the RPM package for the driver.
- 3. Depending on the Linux distribution that you are using, run one of the following commands from the command line, where *[RPMFileName]* is the file name of the RPM package:
	- If you are using Red Hat Enterprise Linux or CentOS, run the following command:

yum --nogpgcheck localinstall *[RPMFileName]*

• Or, if you are using SUSE Linux Enterprise Server, run the following command:

zypper install *[RPMFileName]*

The Simba Cassandra ODBC Driver files are installed in the /opt/simba/cassandraodbc directory.

4. If you received a license file through email, then copy the license file into the /opt/simba/cassandraodbc/lib/32 or /opt/simba/cassandraodbc/lib/64 folder, depending on the version of the driver that you installed.

Next, configure the environment variables on your machine to make sure that the ODBC driver manager can work with the driver. For more information, see [Configuring](#page-24-0) the ODBC Driver Manager on [Non-Windows](#page-24-0) Machines on page 25.

### <span id="page-21-0"></span>**Installing the Driver Using the Tarball Package**

If you did not obtain this driver from the Simba website, you might need to follow a different installation procedure. For more information, see the *Simba OEM ODBC Drivers Installation Guide*.

The Simba Cassandra ODBC Driver is available as a tarball package named SimbaCassandraODBC-*[Version]*.*[Release]*-Linux.tar.gz, where *[Version]* is the version number of the driver and *[Release]* is the release number for this version of the driver. The package contains both the 32-bit and 64-bit versions of the driver.

On 64-bit editions of Linux, you can execute both 32- and 64-bit applications. However, 64-bit applications must use 64-bit drivers, and 32-bit applications must use 32-bit drivers. Make sure that you use a driver whose bitness matches the bitness of the client application. You can install both versions of the driver on the same machine.

#### **To install the driver using the tarball package:**

- 1. Log in as the root user, and then navigate to the folder containing the tarball package.
- 2. Run the following command to extract the package and install the driver:

```
tar -zxvf [TarballName]
```
Where *[TarballName]* is the name of the tarball package containing the driver.

The Simba Cassandra ODBC Driver files are installed in the opt/simba/cassandraodbc directory.

3. If you received a license file through email, then copy the license file into the opt/simba/cassandraodbc/lib/32 or opt/simba/cassandraodbc/lib/64 folder, depending on the version of the driver that you installed.

Next, configure the environment variables on your machine to make sure that the ODBC driver manager can work with the driver. For more information, see [Configuring](#page-24-0) the ODBC Driver Manager on [Non-Windows](#page-24-0) Machines on page 25.

## <span id="page-22-0"></span>**Installing the Driver on Debian**

To install the driver on a Debian machine, use the Debian package instead of the RPM file or tarball package.

On 64-bit editions of Debian, you can execute both 32- and 64-bit applications. However, 64-bit applications must use 64-bit drivers, and 32-bit applications must use 32-bit drivers. Make sure that you use the version of the driver that matches the bitness of the client application:

- <sup>l</sup> simbacassandra\_*[Version]*-*[Release]*\_i386.deb for the 32-bit driver
- <sup>l</sup> simbacassandra\_*[Version]*-*[Release]*\_amd64.deb for the 64-bit driver

*[Version]* is the version number of the driver, and *[Release]* is the release number for this version of the driver.

You can install both versions of the driver on the same machine.

#### **To install the Simba Cassandra ODBC Driver on Debian:**

- 1. Log in as the root user, and then navigate to the folder containing the Debian package for the driver.
- 2. Double-click **simbacassandra\_***[Version]***-***[Release]***\_i386.deb** or **simbacassandra\_***[Version]***-***[Release]***\_amd64.deb**.
- 3. Follow the instructions in the installer to complete the installation process.

The Simba Cassandra ODBC Driver files are installed in the /opt/simba/cassandraodbc directory.

4. If you received a license file via email, then copy the license file into the /opt/simba/cassandraodbc/lib/32 or /opt/simba/cassandraodbc/lib/64 folder, depending on the version of the driver that you installed. You must have root privileges when changing the contents of this folder.

Next, configure the environment variables on your machine to make sure that the ODBC driver manager can work with the driver. For more information, see [Configuring](#page-24-0) the ODBC Driver Manager on [Non-Windows](#page-24-0) Machines on page 25.

## <span id="page-23-0"></span>**Verifying the Driver Version Number on Linux**

If you need to verify the version of the Simba Cassandra ODBC Driver that is installed on your Linux machine, you can query the version number through the command-line interface if the driver was installed using an RPM file.

#### **To verify the driver version number on Linux using the command-line interface:**

- $\triangleright$  Depending on your package manager, at the command prompt, run one of the following commands:
	- <sup>l</sup> yum list | grep SimbaCassandraODBC
	- <sup>l</sup> rpm -qa | grep SimbaCassandraODBC

The command returns information about the Simba Cassandra ODBC Driver that is installed on your machine, including the version number.

### <span id="page-24-0"></span>Configuring the ODBC Driver Manager on Non-Windows Machines

To make sure that the ODBC driver manager on your machine is configured to work with the Simba Cassandra ODBC Driver, do the following:

- Set the library path environment variable to make sure that your machine uses the correct ODBC driver manager. For more information, see [Specifying](#page-24-1) ODBC Driver Managers on [Non-Windows](#page-24-1) Machines on page 25.
- If the driver configuration files are not stored in the default locations expected by the ODBC driver manager, then set environment variables to make sure that the driver manager locates and uses those files. For more information, see Specifying the Locations of the Driver [Configuration](#page-25-0) Files on page 26.

After configuring the ODBC driver manager, you can configure a connection and access your data store through the driver.

### <span id="page-24-1"></span>**Specifying ODBC Driver Managers on Non-Windows Machines**

You need to make sure that your machine uses the correct ODBC driver manager to load the driver. To do this, set the library path environment variable.

### macOS

If you are using a macOS machine, then set the DYLD\_LIBRARY\_PATH environment variable to include the paths to the ODBC driver manager libraries. For example, if the libraries are installed in  $/usr/local/lib$ , then run the following command to set DYLD\_LIBRARY\_PATH for the current user session:

export DYLD\_LIBRARY\_PATH=\$DYLD\_LIBRARY\_PATH:/usr/local/lib

For information about setting an environment variable permanently, refer to the macOS shell documentation.

### **Linux**

If you are using a Linux machine, then set the LD\_LIBRARY\_PATH environment variable to include the paths to the ODBC driver manager libraries. For example, if the libraries are installed in  $/usr/local/lib$ , then run the following command to set LD LIBRARY PATH for the current user session:

export LD\_LIBRARY\_PATH=\$LD\_LIBRARY\_PATH:/usr/local/lib

For information about setting an environment variable permanently, refer to the Linux shell documentation.

## <span id="page-25-0"></span>**Specifying the Locations of the Driver Configuration Files**

By default, ODBC driver managers are configured to use hidden versions of the odbc.ini and odbcinst.ini configuration files (named .odbc.ini and .odbcinst.ini) located in the home directory, as well as the simba.cassandraodbc.ini file in the lib subfolder of the driver installation directory. If you store these configuration files elsewhere, then you must set the environment variables described below so that the driver manager can locate the files.

If you are using iODBC, do the following:

- **Set ODBCINI to the full path and file name of the**  $\text{ode.ini}$  **file.**
- Set ODBCINSTINI to the full path and file name of the  $\circ$ dbcinst.ini file.
- Set SIMBACASSANDRAODBC to the full path and file name of the simba.cassandraodbc.ini file.

If you are using unixODBC, do the following:

- Set ODBCINI to the full path and file name of the  $\text{ode}.$  ini file.
- Set ODBCSYSINI to the full path of the directory that contains the odbcinst.ini file.
- Set SIMBACASSANDRAODBC to the full path and file name of the simba.cassandraodbc.ini file.

For example, if your odbc.ini and odbcinst.ini files are located in /usr/local/odbc and your simba.cassandraodbc.ini file is located in /etc, then set the environment variables as follows:

#### For iODBC:

```
export ODBCINI=/usr/local/odbc/odbc.ini
export ODBCINSTINI=/usr/local/odbc/odbcinst.ini
export SIMBACASSANDRAODBC=/etc/simba.cassandraodbc.ini
```
#### For unixODBC:

```
export ODBCINI=/usr/local/odbc/odbc.ini
export ODBCSYSINI=/usr/local/odbc
```
export SIMBACASSANDRAODBC=/etc/simba.cassandraodbc.ini

To locate the simba.cassandraodbc.ini file, the driver uses the following search order:

- 1. If the SIMBACASSANDRAODBC environment variable is defined, then the driver searches for the file specified by the environment variable.
- 2. The driver searches the directory that contains the driver library files for a file named simba.cassandraodbc.ini.
- 3. The driver searches the current working directory of the application for a file named simba.cassandraodbc.ini.
- 4. The driver searches the home directory for a hidden file named .simba.cassandraodbc.ini (prefixed with a period).
- 5. The driver searches the  $/etc$  directory for a file named simba.cassandraodbc.ini.

### <span id="page-27-0"></span>Configuring ODBC Connections on a Non-Windows Machine

The following sections describe how to configure ODBC connections when using the Simba Cassandra ODBC Driver on non-Windows platforms:

- Creating a Data Source Name on a [Non-Windows](#page-27-1) Machine on page 28
- Configuring a DSN-less Connection on a [Non-Windows](#page-29-0) Machine on page 30
- Configuring [Authentication](#page-32-0) on a Non-Windows Machine on page 33
- Configuring SSL Verification on a [Non-Windows](#page-33-0) Machine on page 34
- Configuring Logging Options on a [Non-Windows](#page-34-0) Machine on page 35
- <span id="page-27-1"></span>• Testing the Connection on a [Non-Windows](#page-36-0) Machine on page 37

### **Creating a Data Source Name on a Non-Windows Machine**

When connecting to your data store using a DSN, you only need to configure the  $\circ$ dbc.ini file. Set the properties in the  $\circ$ dbc.ini file to create a DSN that specifies the connection information for your data store. For information about configuring a DSN-less connection instead, see [Configuring](#page-29-0) a DSN-less Connection on a Non-[Windows](#page-29-0) Machine on page 30.

If your machine is already configured to use an existing  $\text{ode.c.}$  ini file, then update that file by adding the settings described below. Otherwise, copy the odbc.ini file from the Setup subfolder in the driver installation directory to the home directory, and then update the file as described below.

#### **To create a Data Source Name on a non-Windows machine:**

1. In a text editor, open the  $\text{ode.c.}$  ini configuration file.

#### **Note:**

If you are using a hidden copy of the  $\text{ode}.$  ini file, you can remove the period (.) from the start of the file name to make the file visible while you are editing it.

- 2. Create a section that has the same name as your DSN, and then specify configuration options as key-value pairs in the section:
	- a. Set the  $\text{Diriver}$  property to the full path of the driver library file that matches the bitness of the application.

For example, on a macOS machine:

```
Driver=/Library/simba/cassandraodbc/lib/libcassandra
odbc_sbu.dylib
```
As another example, for a 32-bit driver on a Linux machine:

```
Driver=/opt/simba/cassandraodbc/lib/32/libcassandrao
dbc_sb32.so
```
- b. Do one of the following:
	- If you are connecting to a single Cassandra server, set the  $H_{\text{Ost}}$ property to the IP address or host name of the server, and then set the Port property to the number of the TCP port that the server uses to listen for client connections.

For example:

Host=192.168.222.160  $Port=9042$ 

• Or, if you are connecting to a multiple servers, set the  $H_{\text{Ost}}$  property to a comma-separated list of the servers in the cluster, specifying the host names or IP addresses and port numbers.

For example:

```
Host=192.168.222.160:9042, 192.168.222.165:9042,
192.168.222.231:9042
```
- c. If authentication is required to access the server, then enable authentication and specify your credentials. For more information, see [Configuring](#page-32-0) [Authentication](#page-32-0) on a Non-Windows Machine on page 33.
- d. If you want to connect to the server through SSL, then enable SSL and specify the certificate information. For more information, see [Configuring](#page-33-0) SSL Verification on a [Non-Windows](#page-33-0) Machine on page 34.
- e. Optionally, set additional key-value pairs as needed to specify other optional connection settings. For detailed information about all the configuration options supported by the Simba Cassandra ODBC Driver, see Driver [Configuration](#page-49-0) Options on page 50.
- 3. Save the odbc.ini configuration file.

#### **Note:**

If you are storing this file in its default location in the home directory, then prefix the file name with a period (.) so that the file becomes hidden. If you are storing this file in another location, then save it as a non-hidden file (without the prefix), and make sure that the ODBCINI environment variable specifies the location. For more information, see [Specifying](#page-25-0) the Locations of the Driver [Configuration](#page-25-0) Files on page 26.

For example, the following is an  $\text{odec}.$  ini configuration file for macOS containing a DSN that connects to a single Cassandra server without authentication:

```
[ODBC Data Sources]
Sample DSN=Simba Cassandra ODBC Driver
[Sample DSN]
Driver=/Library/simba/cassandraodbc/lib/libcassandraodbc_
sbu.dylib
Host=192.168.222.160
Port=9042
```
As another example, the following is an  $\text{ode}.$  ini configuration file for a 32-bit driver on a Linux machine, containing a DSN that connects to a single Cassandra server with authentication:

```
[ODBC Data Sources]
Sample DSN=Simba Cassandra ODBC Driver 32-bit
[Sample DSN]
Driver=/opt/simba/cassandraodbc/lib/32/libcassandraodbc_
sb32.so
Host=192.168.222.160
Port=9042
```
<span id="page-29-0"></span>You can now use the DSN in an application to connect to the data store.

## **Configuring a DSN-less Connection on a Non-Windows Machine**

To connect to your data store through a DSN-less connection, you need to define the driver in the odbcinst.ini file and then provide a DSN-less connection string in your application.

If your machine is already configured to use an existing odbcinst.ini file, then update that file by adding the settings described below. Otherwise, copy the

odbcinst.ini file from the Setup subfolder in the driver installation directory to the home directory, and then update the file as described below.

#### **To define a driver on a non-Windows machine:**

1. In a text editor, open the  $\circ$ dbcinst.ini configuration file.

#### **Note:**

If you are using a hidden copy of the  $\circ$ dbcinst.ini file, you can remove the period (.) from the start of the file name to make the file visible while you are editing it.

2. In the [ODBC Drivers] section, add a new entry by typing a name for the driver, an equal sign  $(=)$ , and then Installed.

For example:

```
[ODBC Drivers]
Simba Cassandra ODBC Driver=Installed
```
- 3. Create a section that has the same name as the driver (as specified in the previous step), and then specify the following configuration options as key-value pairs in the section:
	- a. Set the  $\text{Diriver}$  property to the full path of the driver library file that matches the bitness of the application.

For example, on a macOS machine:

```
Driver=/Library/simba/cassandraodbc/lib/libcassandra
odbc_sbu.dylib
```
As another example, for a 32-bit driver on a Linux machine:

```
Driver=/opt/simba/cassandraodbc/lib/32/libcassandrao
dbc_sb32.so
```
b. Optionally, set the Description property to a description of the driver.

For example:

Description=Simba Cassandra ODBC Driver

4. Save the odbcinst.ini configuration file.

#### **Note:**

If you are storing this file in its default location in the home directory, then prefix the file name with a period (.) so that the file becomes hidden. If you are storing this file in another location, then save it as a non-hidden file (without the prefix), and make sure that the ODBCINSTINI or ODBCSYSINI environment variable specifies the location. For more information, see Specifying the Locations of the Driver [Configuration](#page-25-0) Files on page 26.

For example, the following is an odbcinst.ini configuration file for macOS:

```
[ODBC Drivers]
Simba Cassandra ODBC Driver=Installed
[Simba Cassandra ODBC Driver]
Description=Simba Cassandra ODBC Driver
Driver=/Library/simba/cassandraodbc/lib/libcassandraodbc_
sbu.dylib
```
As another example, the following is an odbcinst.ini configuration file for both the 32- and 64-bit drivers on Linux:

```
[ODBC Drivers]
Simba Cassandra ODBC Driver 32-bit=Installed
Simba Cassandra ODBC Driver 64-bit=Installed
[Simba Cassandra ODBC Driver 32-bit]
Description=Simba Cassandra ODBC Driver (32-bit)
Driver=/opt/simba/cassandraodbc/lib/32/libcassandraodbc_
sb32.so
[Simba Cassandra ODBC Driver 64-bit]
Description=Simba Cassandra ODBC Driver (64-bit)
Driver=/opt/simba/cassandraodbc/lib/64/libcassandraodbc_
sb64.so
```
You can now connect to your data store by providing your application with a connection string where the  $Driver$  property is set to the driver name specified in the odbcinst.ini file, and all the other necessary connection properties are also set. For more information, see "DSN-less Connection String Examples" in [Using](#page-39-0) a [Connection](#page-39-0) String on page 40.

For instructions about configuring specific connection features, see the following:

- Configuring [Authentication](#page-32-0) on a Non-Windows Machine on page 33
- Configuring SSL Verification on a [Non-Windows](#page-33-0) Machine on page 34

For detailed information about all the connection properties that the driver supports, see Driver [Configuration](#page-49-0) Options on page 50.

### <span id="page-32-0"></span>**Configuring Authentication on a Non-Windows Machine**

Some Cassandra databases require authentication for access, while all Astra databases require authentication. You can configure the Simba Cassandra ODBC Driver to authenticate your connection to the database by providing the necessary credentials. For more information, see the following:

- Configuring [Authentication](#page-32-1) for Cassandra Databases on a Non-Windows [Machine](#page-32-1) on page 33
- Configuring [Authentication](#page-32-2) for Astra Databases on a Non-Windows Machine on [page](#page-32-2) 33

You can set the connection properties described below in a connection string or in a DSN (in the odbc.ini file). Settings in the connection string take precedence over settings in the DSN.

### <span id="page-32-1"></span>Configuring Authentication for Cassandra Databases on a Non-Windows Machine

Some Cassandra databases require you to authenticate your connection by providing a user name and password.

#### **To configure authentication for Cassandra databases:**

- 1. Set the AuthMech property to 1.
- 2. Set the  $UID$  property to the user name associated with the Cassandra server.
- 3. Set the PWD property to password corresponding to the user name you provided above.

### <span id="page-32-2"></span>Configuring Authentication for Astra Databases on a Non-Windows Machine

To connect to an Astra database, you must authenticate your connection by providing a user name, password, and secure connection bundle.

To obtain the secure connection bundle associated with your Astra database, download it from the DataStax Constellation console. For more information, see "Obtaining database credentials" in the DataStax Astra documentation:

[https://docs.datastax.com/en/astra/aws/doc/dscloud/astra/dscloudObtainingCredential](https://docs.datastax.com/en/astra/aws/doc/dscloud/astra/dscloudObtainingCredentials.html) [s.html](https://docs.datastax.com/en/astra/aws/doc/dscloud/astra/dscloudObtainingCredentials.html).

#### **To configure authentication for Astra databases:**

- 1. Set the AuthMech property to 2.
- 2. Set the  $UID$  property to the user name associated with the database.
- 3. Set the PWD property to password corresponding to the user name you provided above.
- 4. Set the SecureConnectionBundlePath property to the full path and name of the secure connection bundle associated with your Astra database. To make sure that the DSN or connection string is compatible with all ODBC applications, escape the backslashes  $(\setminus)$  in your file path by typing another backslash, for example, C: \\temp.

### <span id="page-33-0"></span>**Configuring SSL Verification on a Non-Windows Machine**

If you are connecting to a Cassandra server that has Secure Sockets Layer (SSL) enabled, then you can configure the driver to connect to an SSL-enabled socket. When connecting to a server over SSL, the driver supports identity verification between the client and the server.

#### **Note:**

When connecting to Astra, two-way SSL verification is always enabled, and the required certificates are typically provided through the secure connection bundle.

You can set the connection properties described below in a connection string or in a DSN (in the  $\circ$ dbc, ini file). Settings in the connection string take precedence over settings in the DSN.

### Configuring a Connection without SSL

You can configure a connection that does not use SSL.

#### **To configure a connection without SSL on a non-Windows machine:**

 $\triangleright$  Set the SSLMode property to 0.

### Configuring One-way SSL Verification

You can enable the client to verify the Cassandra server.

#### **To configure one-way SSL verification on a non-Windows machine:**

- 1. Set the SSLMode property to 1.
- 2. Set the UseSslIdentityCheck property to 1.

3. Set the SSLTrustedCertsPath property to the full path of the .pem file containing the certificate for verifying the server.

### Configuring Two-way SSL Verification

You can enable the client and the Cassandra server to verify each other.

#### **To configure two-way SSL verification on a non-Windows machine:**

- 1. Set the SSLMode property to 2.
- 2. Set the UseSslIdentityCheck property to 1.
- 3. Set the SSLTrustedCertsPath property to the full path of the .pem file containing the certificate for verifying the server.
- 4. Set the SSLUserCertsPath property to the full path of the .pem file containing the certificate for verifying the client.
- 5. Set the SSLUserKeyPath property to the full path of the file containing the private key used to verify the client.
- 6. If the private key file is protected with a password, set the SSLUserKeyPWD property to specify the password.

#### **Important:**

Passwords are saved in plain text in the DSN; they are not encrypted or censored.

### Configuring an SSL Connection that does not Verify Certificates

You can configure a connection that uses SSL but does not verify the client or the server.

#### **To configure an SSL connection without verification on a non-Windows machine:**

- 1. Set the SSLMode property to 1 or 2.
- <span id="page-34-0"></span>2. Set the UseSslIdentityCheck property to 0.

### **Configuring Logging Options on a Non-Windows Machine**

To help troubleshoot issues, you can enable logging in the driver.

#### **Important:**

- Only enable logging long enough to capture an issue. Logging decreases performance and can consume a large quantity of disk space.
- The settings for logging apply to every connection that uses the Simba Cassandra ODBC Driver, so make sure to disable the feature after you are done using it.

Logging is configured through driver-wide settings in the simba.cassandraodbc.ini file, which apply to all connections that use the driver.

#### **To enable logging on a non-Windows machine:**

- 1. Open the simba.cassandraodbc.ini configuration file in a text editor.
- 2. To specify the level of information to include in log files, set the  $LogLevel$ property to one of the following numbers:

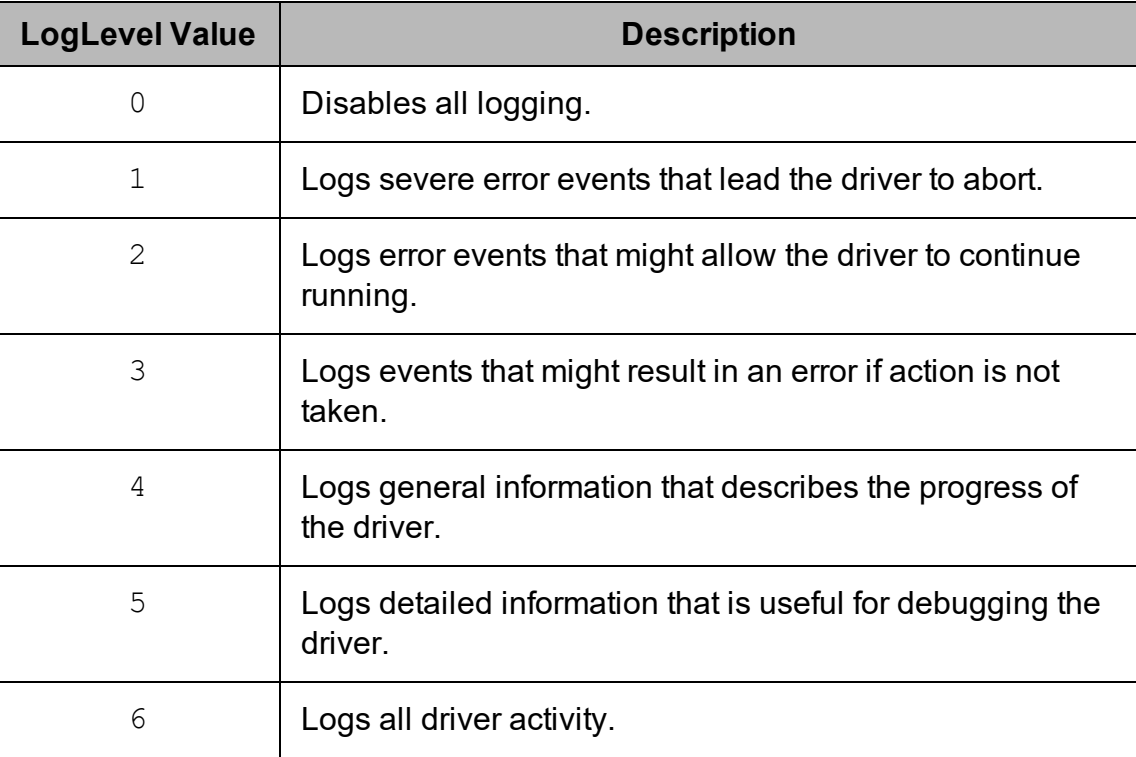

- 3. Set the  $LogPath$  key to the full path to the folder where you want to save log files.
- 4. Set the LogFileCount key to the maximum number of log files to keep.
#### **Note:**

After the maximum number of log files is reached, each time an additional file is created, the driver deletes the oldest log file.

5. Set the  $LogFilesize$  key to the maximum size of each log file in bytes.

#### **Note:**

After the maximum file size is reached, the driver creates a new file and continues logging.

- 6. Optionally, to prefix the log file name with the user name and process ID associated with the connection, set the UseLogPrefix property to 1.
- 7. Save the simba.cassandraodbc.ini configuration file.
- 8. Restart your ODBC application to make sure that the new settings take effect.

The Simba Cassandra ODBC Driver produces the following log files at the location you specify using the LogPath key, where *[DriverName]* is the name of the driver:

- A Simba *[DriverName]* driver.log file that logs driver activity that is not specific to a connection.
- A Simba *[DriverName]* connection *[Number]*.log for each connection made to the database, where *[Number]* is a number that identifies each log file. This file logs driver activity that is specific to the connection.

If you set the  $UseLogPrefix$  property to 1, then each file name is prefixed with *[UserName]*\_*[ProcessID]*\_, where *[UserName]* is the user name associated with the connection and *[ProcessID]* is the process ID of the application through which the connection is made. For more information, see [UseLogPrefix](#page-73-0) on page 74.

#### **To disable logging on a non-Windows machine:**

- 1. Open the simba.cassandraodbc.ini configuration file in a text editor.
- 2. Set the LogLevel key to 0.
- 3. Save the simba.cassandraodbc.ini configuration file.
- 4. Restart your ODBC application to make sure that the new settings take effect.

# **Testing the Connection on a Non-Windows Machine**

To test the connection, you can use an ODBC-enabled client application. For a basic connection test, you can also use the test utilities that are packaged with your driver manager installation. For example, the iODBC driver manager includes simple utilities called iodbctest and iodbctestw. Similarly, the unixODBC driver manager includes simple utilities called isql and iusql.

# Using the iODBC Driver Manager

You can use the iodbctest and iodbctestw utilities to establish a test connection with your driver. Use iodbctest to test how your driver works with an ANSI application, or use iodbctestw to test how your driver works with a Unicode application.

#### **Note:**

There are 32-bit and 64-bit installations of the iODBC driver manager available. If you have only one or the other installed, then the appropriate version of iodbctest (or iodbctestw) is available. However, if you have both 32- and 64-bit versions installed, then you need to make sure that you are running the version from the correct installation directory.

For more information about using the iODBC driver manager, see [http://www.iodbc.org](http://www.iodbc.org/).

#### **To test your connection using the iODBC driver manager:**

- 1. Run **iodbctest** or **iodbctestw**.
- 2. Optionally, if you do not remember the DSN, then type a question mark (?) to see a list of available DSNs.
- 3. Type the connection string for connecting to your data store, and then press ENTER. For more information, see Using a [Connection](#page-39-0) String on page 40.

If the connection is successful, then the  $SQL$  prompt appears.

# Using the unixODBC Driver Manager

You can use the isql and iusql utilities to establish a test connection with your driver and your DSN. isql and iusql can only be used to test connections that use a DSN. Use isql to test how your driver works with an ANSI application, or use iusql to test how your driver works with a Unicode application.

#### **Note:**

There are 32-bit and 64-bit installations of the unixODBC driver manager available. If you have only one or the other installed, then the appropriate version of isql (or iusql) is available. However, if you have both 32- and 64-bit versions installed, then you need to make sure that you are running the version from the correct installation directory.

For more information about using the unixODBC driver manager, see [http://www.unixodbc.org](http://www.unixodbc.org/).

#### **To test your connection using the unixODBC driver manager:**

- $\blacktriangleright$  Run isql or iusql by using the corresponding syntax:
	- <sup>l</sup> isql *[DataSourceName]*
	- <sup>l</sup> iusql *[DataSourceName]*

*[DataSourceName]* is the DSN that you are using for the connection.

If the connection is successful, then the  $SQL$  prompt appears.

#### **Note:**

For information about the available options, run isql or iusql without providing a DSN.

# <span id="page-39-0"></span>Using a Connection String

For some applications, you might need to use a connection string to connect to your data source. For detailed information about how to use a connection string in an ODBC application, refer to the documentation for the application that you are using.

The connection strings in the following sections are examples showing the minimum set of connection attributes that you must specify to successfully connect to the data source. Depending on the configuration of the data source and the type of connection you are working with, you might need to specify additional connection attributes. For detailed information about all the attributes that you can use in the connection string, see Driver [Configuration](#page-49-0) Options on page 50.

# **DSN Connection String Example**

The following is an example of a connection string for a connection that uses a DSN:

DSN=*[DataSourceName]*

*[DataSourceName]* is the DSN that you are using for the connection.

You can set additional configuration options by appending key-value pairs to the connection string. Configuration options that are passed in using a connection string take precedence over configuration options that are set in the DSN.

# **DSN-less Connection String Examples**

Some applications provide support for connecting to a data source using a driver without a DSN. To connect to a data source without using a DSN, use a connection string instead.

The placeholders in the examples are defined as follows, in alphabetical order:

- *[BundlePath]* is the full path and name of the secure connection bundle associated with your Astra database
- *[PortNumber]* is the number of the TCP port that the server uses to listen for client connections.
- *[Server]* is the IP address or host name of the Cassandra or Astra server to which you are connecting. You can specify a comma-separated list of servers.
- *[YourPassword]* is the password corresponding to your user name.
- *[YourUserName]* is the user name that you use to access the server.

# Connecting to a Cassandra Server Without Authentication

The following is the format of a DSN-less connection string for a Cassandra server that does not require authentication:

```
Driver=Simba Cassandra ODBC Driver;Host=[Server];Port=
[PortNumber];
```
For example:

```
Driver=Simba Cassandra ODBC
Driver;Host=192.168.222.160;Port=9042;
```
## Connecting to a Cassandra Server Requiring Authentication

The following is the format of a DSN-less connection string for a Cassandra server that requires authentication:

```
Driver=Simba Cassandra ODBC Driver;Host=[Server];Port=
[PortNumber];AuthMech=1;UID=[YourUserName];
PWD=[YourPassword];
```
For example:

```
Driver=Simba Cassandra ODBC
Driver;Host=192.168.222.160;Port=9042;AuthMech=1;UID=skroob;
PWD=12345;
```
## Connecting to an Astra Server

The following is the format of a DSN-less connection string for an Astra server:

```
Driver=Simba Cassandra ODBC Driver;AuthMech=2;UID=
[YourUserName];PWD=
[YourPassword];SecureConnectionBundlePath=[BundlePath];
```
For example:

```
Driver=Simba Cassandra ODBC
Driver;AuthMech=2;UID=skroob;PWD=12345;SecureConnectionBundl
ePath="C:\\Users\\admin\\Documents\\Astra\\secure-connect-
simba database.zip";
```
# Features

For more information on the features of the Simba Cassandra ODBC Driver, see the following:

- SQL [Connector](#page-41-0) on page 42
- Data [Types](#page-41-1) on page 42
- [User-Defined](#page-43-0) Types on page 44
- Virtual [Tables](#page-44-0) on page 45
- [Write-Back](#page-46-0) on page 47
- Query [Modes](#page-47-0) on page 48
- Catalog and [Schema](#page-47-1) Support on page 48
- <span id="page-41-0"></span>• Security and [Authentication](#page-47-2) on page 48

# **SQL Connector**

The SQL Connector feature of the driver allows applications to execute standard SQL queries against Cassandra. It converts SQL-92 queries to CQL operations and processes the results. When the driver is configured to work in SQL with CQL Fallback mode, it uses the SQL Connector to handle SQL queries by loading and processing the data in memory. This feature enables the driver to support SQL operations that cannot be executed natively through CQL queries, such as column filtering and table joins.

# <span id="page-41-1"></span>**Data Types**

The Simba Cassandra ODBC Driver can convert between Cassandra data types and SQL data types.

The table below lists the supported ODBC 3.x data type mappings. A few data types are mapped to a different type when using ODBC 2.x. Those data type mappings are listed in the next table.

To support complex data types such as sets, lists, and maps, the driver renormalizes the data into virtual tables. For more information, see Virtual [Tables](#page-44-0) on page 45.

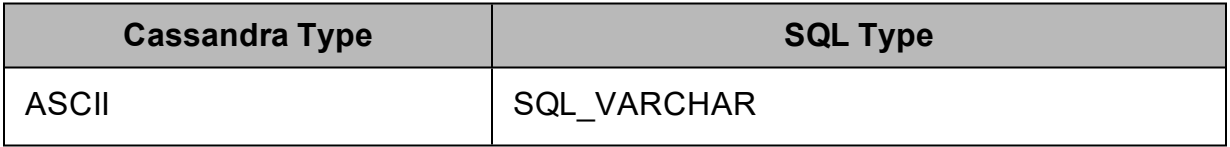

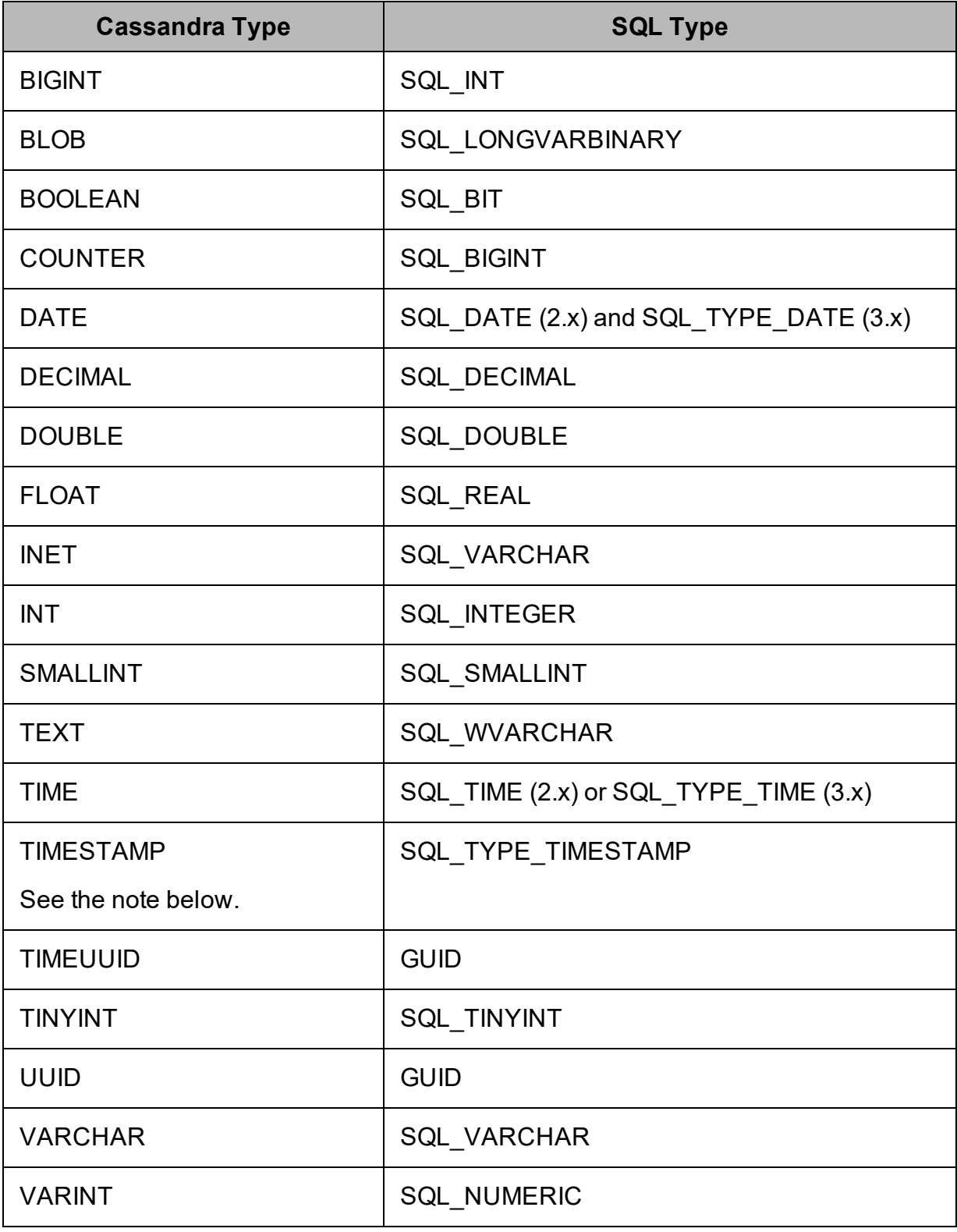

#### **Note:**

Cassandra internally represents a Timestamp value as a 64-bit signed integer value representing the number of milliseconds since epoch January 1 1970 at 00:00:00 GMT. The range of Timestamp values supported by the Simba Cassandra ODBC Driver is from "1601-01-01 00:00:00.000" to "9999-12-31 23:59:59.999".

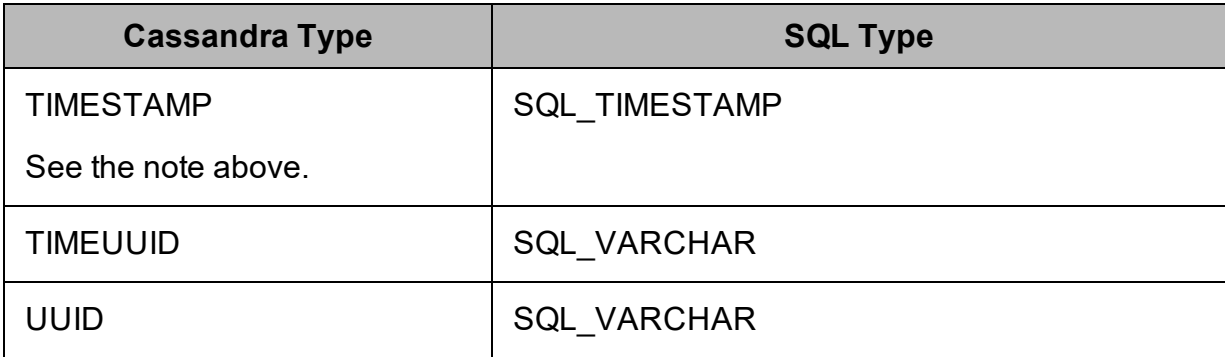

# <span id="page-43-0"></span>**User-Defined Types**

The Simba Cassandra ODBC Driver provides support for Cassandra user-defined types in certain situations. Specifically, user-defined types are supported as base data or as part of a collection.

The column names for user-defined types are constructed in the following format:

```
[Column_name]_[Subtype_name]
```
Where:

- *[Column\_name]* is the name of the column that contains the user-defined type
- *[Subtype\_name]* is the name of the subtype in the user-defined type

For example, a user-defined type that contains a user's full name is created as follows:

```
CREATE TYPE fullname
(first name text, last name text)
```
The driver creates a table that contains two columns,  $id$ : text and name: fullname. The driver then reads the data from this table as follows:

```
"id", "name first name", "name last name"
"a", "Chris", "Kwan"
```
# <span id="page-44-0"></span>**Virtual Tables**

One advantage of the Apache Cassandra design is the ability to store data that is denormalized into fewer tables. By taking advantage of nested data structures such as sets, lists, and maps, transactions can be simplified. However, the ODBC interface does not natively support accessing this type of data. By renormalizing the data contained within collections (sets, lists, and maps) into virtual tables, the Simba Cassandra ODBC Driver allows users to directly interact with the data but leave the storage of the data in its denormalized form in Cassandra.

If a table contains any collection columns, when the table is queried for the first time, the driver creates the following virtual tables:

- A "base" table, which contains the same data as the real table except for the collection columns.
- A virtual table for each collection column, which expands the nested data.

Virtual tables refer to the data in the real table, enabling the driver to access the denormalized data. By querying the virtual tables, you can access the contents of Cassandra collections via ODBC. When you write or modify data in a virtual table, the data in the real table in the Cassandra database is updated.

The base table and virtual tables appear as additional tables in the list of tables that exist in the database. The base table uses the same name as the real table that it represents. The virtual tables that represent collections are named using the name of the real table, a separator (**\_vt\_** by default), and the name of the column.

For example, consider the table below. ExampleTable is a Cassandra database table that contains an integer primary key column named pk\_int, a list column, a map column, and a set column (named StringSet).

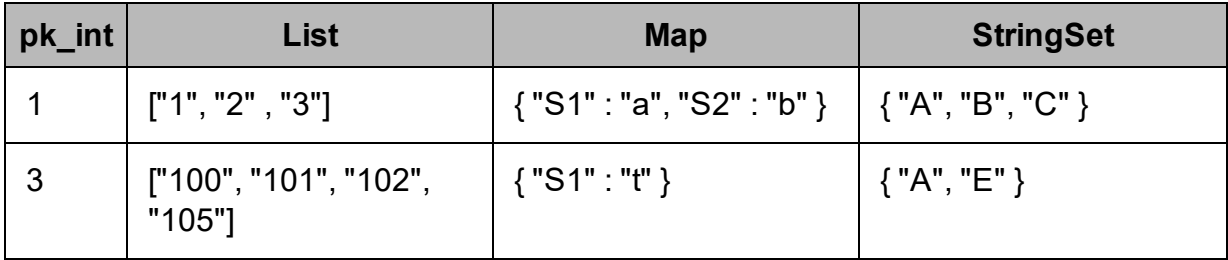

The driver would generate multiple virtual tables to represent this single table. The first virtual table is the base table, shown below.

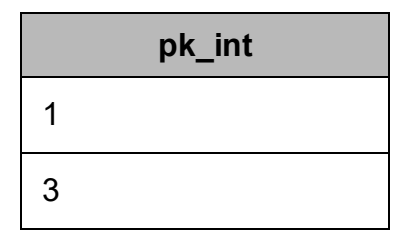

The base table contains the same data as the original database table except for the collections, which are omitted from this table and expanded in other virtual tables.

The following tables show the virtual tables that renormalize the data from the List, Map, and StringSet columns.

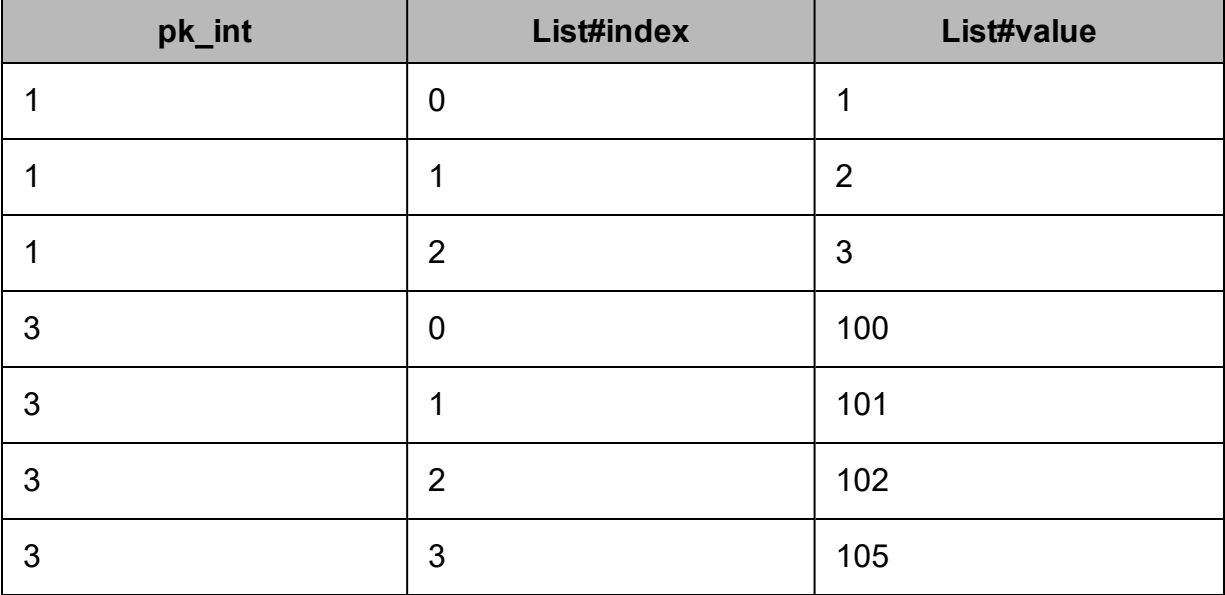

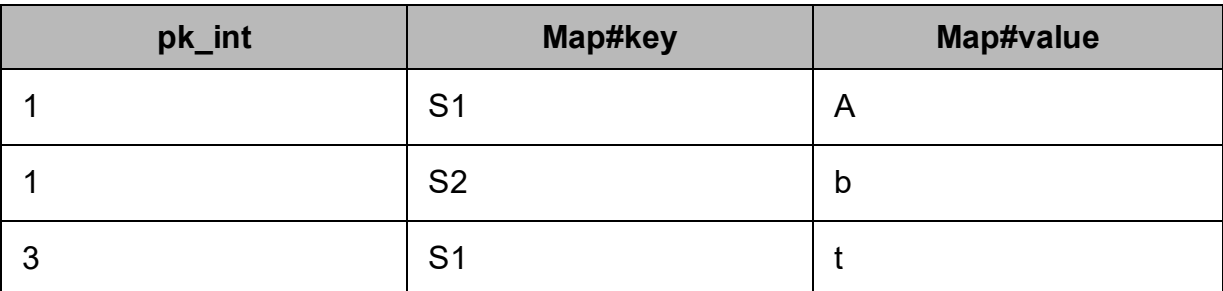

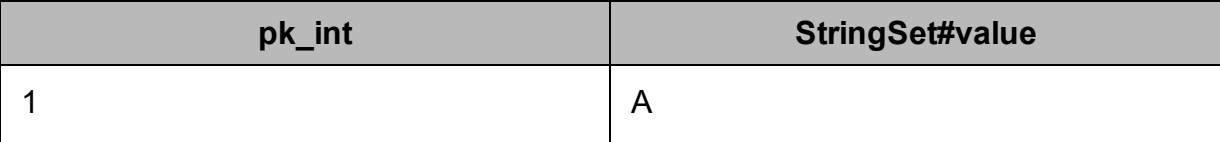

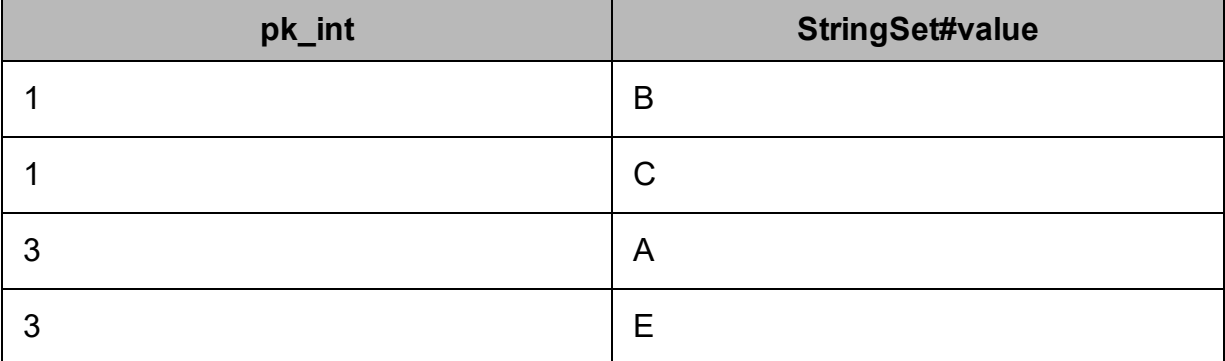

The foreign key columns in the virtual tables reference the primary key columns in the real table, and indicate which real table row the virtual table row corresponds to. The columns with names that end with #index or #key indicate the position of the data within the original list or map. The columns with names that end with #value contain the expanded data from the collection.

The data in the virtual tables can be selected, inserted, and updated as if they were normal tables, and the driver will handle the storage details within Cassandra. You can also explicitly append data to the end of a list by inserting a row of data with the index column set to -1.

For example, to append 106 to the List column in ExampleTable, where pk int  $= 3$ , use the following query:

```
INSERT INTO "ExampleTable_vt_List" (pk_int, "List#index",
"List#value") VALUES (3, -1, '106')
```
# <span id="page-46-0"></span>**Write-Back**

The Simba Cassandra ODBC Driver supports Data Manipulation Languages (DML) statements such as INSERT, UPDATE, and DELETE.

Because Cassandra supports the UPSERT operation instead of INSERT and UPDATE, when you execute an INSERT or UPDATE statement using the Simba Cassandra ODBC Driver, the resulting behavior is an UPSERT operation. When you use the driver to write data to a Cassandra database, the INSERT and UPDATE operations both set the column value regardless of whether the data already exists.

You can use the TRUNCATE TABLE statement to delete rows from non-virtual tables. However, to delete rows from virtual tables, you must use the DELETE FROM statement instead.

# <span id="page-47-0"></span>**Query Modes**

The Simba Cassandra ODBC Driver can be configured to process queries as SQL statements or as CQL statements.

The default query mode used by the driver is SQL with CQL Fallback. In this query mode, the driver treats all incoming queries as SQL. If an error occurs while handling the query as SQL, then the driver will pass the original query to Cassandra to execute as CQL. However, because Cassandra is not aware of virtual tables, incoming queries that reference virtual tables will fail when they are passed through to the server to be executed as CQL.

Alternatively, you can configure the driver to work in SQL mode or CQL mode. When working in SQL mode, the driver treats all incoming queries as SQL, so any queries that are not written in standard SQL-92 syntax will fail. When working in CQL mode, the driver treats all incoming queries as CQL, so any queries written in a non-CQL syntax will fail.

# <span id="page-47-1"></span>**Catalog and Schema Support**

The Simba Cassandra ODBC Driver supports both catalogs and schemas to make it easy for the driver to work with various ODBC applications. Since Cassandra only organizes column families into keyspaces, the driver provides a synthetic catalog named CASSANDRA under which all of the keyspaces are organized. The driver also maps the ODBC schema to the Cassandra keyspace.

# <span id="page-47-2"></span>**Security and Authentication**

To protect data from unauthorized access, some Cassandra data stores require connections to be authenticated with user credentials or encrypted using the SSL protocol. The Simba Cassandra ODBC Driver provides full support for these authentication protocols.

#### **Note:**

In this documentation, "SSL" refers to both TLS (Transport Layer Security) and SSL (Secure Sockets Layer). The driver supports TLS 1.1 and 1.2. The SSL version used for the connection is the highest version that is supported by both the driver and the server.

The driver provides a mechanism that enables you to authenticate your connection using your Cassandra user name and password. The driver also supports authentication to Astra databases, which require a user name, password, and secure connection bundle. For detailed configuration instructions, see [Configuring](#page-10-0) [Authentication](#page-10-0) on Windows on page 11 or Configuring [Authentication](#page-32-0) on a Non-[Windows](#page-32-0) Machine on page 33.

Additionally, the driver supports the following types of SSL connections:

- No identity verification
- One-way authentication
- Two-way authentication

Depending on the configuration of your Cassandra server, you might have the option of connecting without using SSL encryption. However, Astra instances always require SSL encryption with two-way authentication.

It is recommended that you enable SSL whenever you connect to a server that is configured to support it. SSL encryption protects data and credentials when they are transferred over the network, and provides stronger security than authentication alone. For detailed configuration instructions, see [Configuring](#page-13-0) SSL Verification on Windows on [page](#page-13-0) 14 or Configuring SSL Verification on a [Non-Windows](#page-33-0) Machine on page 34.

# <span id="page-49-0"></span>Driver Configuration Options

Driver Configuration Options lists the configuration options available in the Simba Cassandra ODBC Driver alphabetically by field or button label. Options having only key names, that is, not appearing in the user interface of the driver, are listed alphabetically by key name.

When creating or configuring a connection from a Windows machine, the fields and buttons described below are available in the following dialog boxes:

- Simba Cassandra ODBC Driver DSN Setup
- Advanced Options
- Logging Options

When using a connection string or configuring a connection from a non-Windows machine, use the key names provided below.

# **Configuration Options Appearing in the User Interface**

The following configuration options are accessible via the Windows user interface for the Simba Cassandra ODBC Driver, or via the key name when using a connection string or configuring a connection from a Linux or macOS computer:

- Binary [Column](#page-50-0) Length on page 51
- Blacklist [Datacenter](#page-50-1) Hosts on [page](#page-50-1) 51
- $\cdot$  [Blacklist](#page-50-2) Hosts on page 51
- [Client-side](#page-51-0) Certificate on page 52
- [Client-side](#page-51-1) Private Key on page [52](#page-51-1)
- [Default Keyspace](#page-51-2) on page 52
- [Enable Case Sensitive](#page-52-0) on page [53](#page-52-0)
- Enable [Latency](#page-52-1) Aware on page 53
- [Enable Null](#page-53-0) Value Insert on page [54](#page-53-0)
- Enable [Paging](#page-53-1) on page 54
- [Enable](#page-54-0) Token Aware on page 55
- $\cdot$  Log Path on [page](#page-57-0) 58
- [Max File](#page-58-0) Size on page 59
- [Max Number](#page-58-1) Files on page 59
- $\bullet$  [Mechanism](#page-59-0) on page  $60$
- [Password](#page-59-1) on page 60
- $\cdot$  Port on [page](#page-60-0) 61
- [Query Mode](#page-60-1) on page 61
- [Rows](#page-60-2) Per Page on page 61
- Secure [Connection](#page-61-0) Bundle Path on [page](#page-61-0) 62
- $\cdot$  SSL on [page](#page-61-1) 62
- String [Column](#page-62-0) Length on page 63
- Trusted [CA Certificates](#page-62-1) on page [63](#page-62-1)
- [Tunable Consistency](#page-63-0) on page 64
- Enable Server [Hostname](#page-54-1) [Verification](#page-54-1) on page 55
- $\cdot$  Host on [page](#page-55-0)  $56$
- $\cdot$  Key File [Password](#page-55-1) on page  $56$
- Load [Balancing](#page-56-0) Policy on page 57
- Log [Level](#page-56-1) on page 57
- Use [SQL\\_WVARCHAR](#page-63-1) For String Data [Types](#page-63-1) on page 64
- User [Name](#page-64-0) on page 65
- Virtual [Table Name Separator](#page-64-1) on [page](#page-64-1) 65
- Whitelist [Datacenter](#page-64-2) Hosts on [page](#page-64-2) 65
- [Whitelist](#page-65-0) Hosts on page 66

# <span id="page-50-0"></span>Binary Column Length

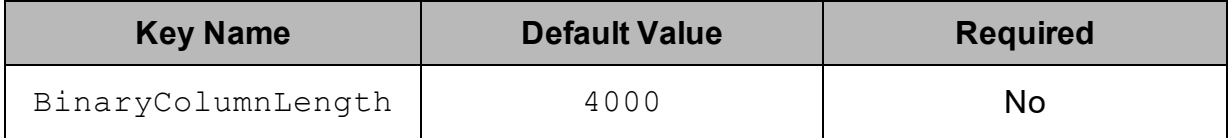

#### Description

<span id="page-50-1"></span>The default column length to report for BLOB columns.

## Blacklist Datacenter Hosts

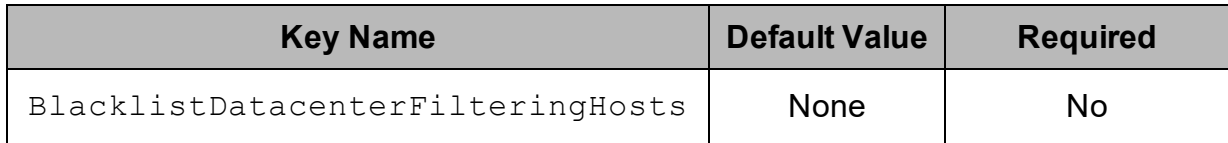

#### **Description**

The address or name of data center hosts in the Cassandra cluster you do not wish to connect to. Each name or addresses should be entered in quotation marks, separated by a comma.

<span id="page-50-2"></span>For example: "datacenter1","datacenter2".

## Blacklist Hosts

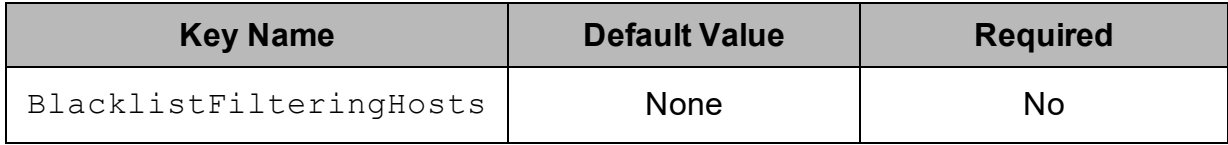

#### Description

The IP addresses of data store hosts in the Cassandra cluster you do not wish to connect to. Each IP addresses should be entered in quotation marks, separated by a comma.

<span id="page-51-0"></span>For example: "1.2.3.4","5.6.7.8".

# Client-side Certificate

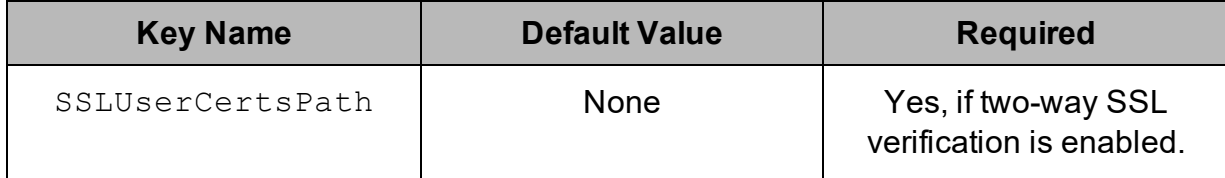

#### Description

<span id="page-51-1"></span>The full path to the  $.$  pem file containing the certificate for verifying the client.

# Client-side Private Key

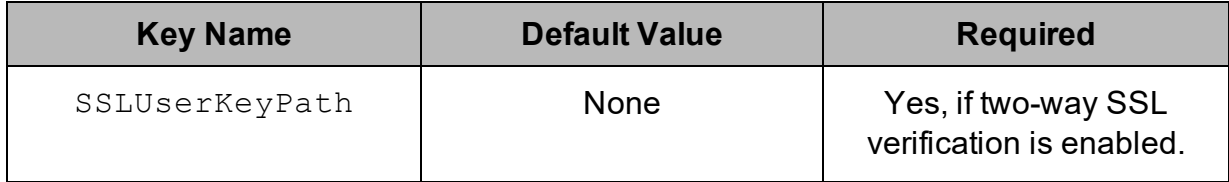

#### **Description**

<span id="page-51-2"></span>The full path to the file containing the private key used to verify the client.

## Default Keyspace

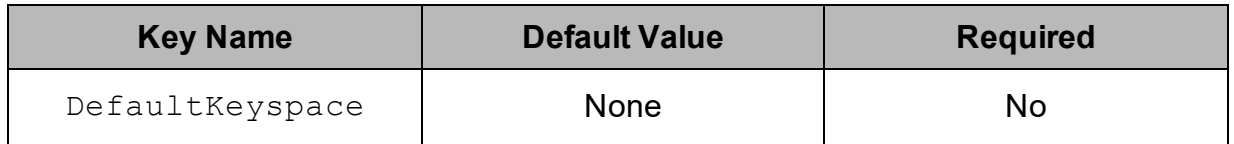

#### Description

The default keyspace (schema) to connect to in Cassandra.

# <span id="page-52-0"></span>Enable Case Sensitive

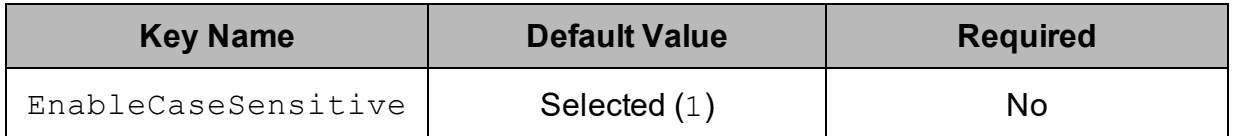

## Description

This option specifies whether the driver differentiates between capital and lower-case letters in schema, table, and column names.

- **Enabled (1): The driver differentiates between capital and lower-case letters in** schema, table, and column names. It is recommended that you enclose the names of all schemas, tables, and columns in double quotation marks (") if this option is enabled.
- Disabled (0): The driver ignores the capitalization of schema, table, and column names.

#### **Important:**

- If the naming conventions for your Cassandra server are case-sensitive, you must leave this option enabled.
- If you are using the driver in a BI tool such as Tableau or Lumira, it is recommended that you leave this option enabled.
- If this option is disabled, then queries that use case-sensitive schema, table, and column names are not supported.

# <span id="page-52-1"></span>Enable Latency Aware

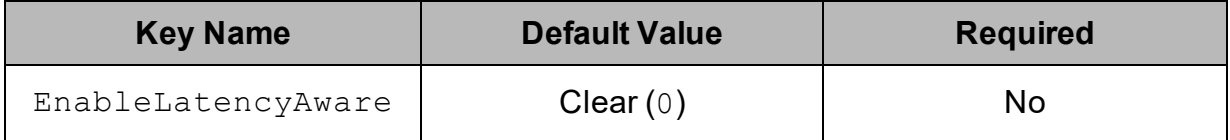

## Description

This option specifies whether the driver uses a latency-awareness algorithm to distribute the load away from slower-performing nodes.

- **Enabled (1): The driver uses the latency-awareness algorithm.**
- Disabled  $(0)$ : The driver does use the latency-awareness algorithm.

# <span id="page-53-0"></span>Enable Null Value Insert

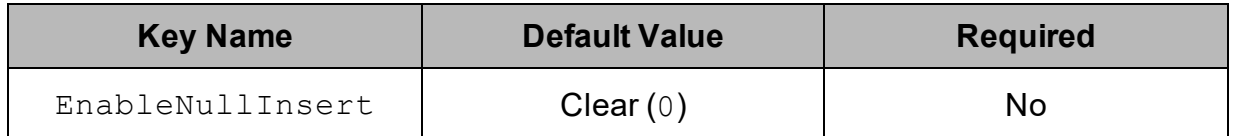

#### **Description**

This option specifies how the driver inserts NULL values.

- Enabled  $(1)$ : The driver inserts all NULL values as specified in INSERT statements.
- Disabled (0): If an INSERT statement only specifies NULL values for a column or does not specify any values for a column, then the driver omits that column when executing the INSERT statement.

Consider the following before modifying this property:

- It is recommended that you leave the property disabled so that the driver does not insert NULL values into empty cells and create tombstones, which may decrease server performance and cause errors to occur. However, this setting may decrease driver performance when executing INSERT statements that affect a large number of rows.
- It is recommended that you enable this property by setting it to  $1$  only when executing INSERT statements that do not contain unnecessary NULL values, because inserting NULL values into empty columns creates tombstones.

For more information about tombstones, see "About deletes" in the Apache Cassandra 2.0 documentation: [http://docs.datastax.com/en/cassandra/2.0/cassandra/dml/dml\\_](http://docs.datastax.com/en/cassandra/2.0/cassandra/dml/dml_about_deletes_c.html) about deletes c.html.

# <span id="page-53-1"></span>Enable Paging

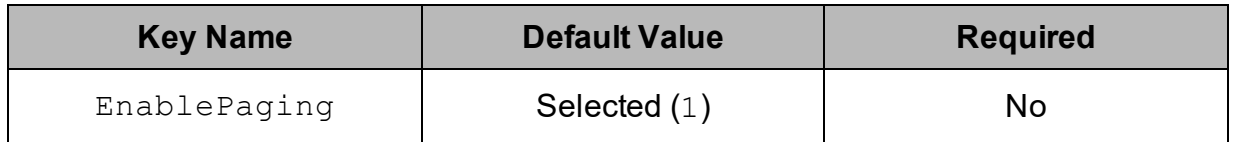

## **Description**

This option specifies whether to split large result sets into pages.

- **Enabled (1): The driver splits large result sets into pages.**
- Disabled  $(0)$ : The driver fetches all results into memory regardless of the result set size.

<span id="page-54-1"></span>See also the driver configuration option [Rows](#page-60-2) Per Page on page 61.

## Enable Server Hostname Verification

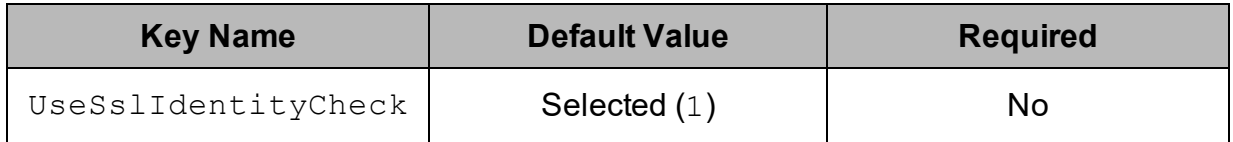

#### Description

This option specifies whether the driver requires the host name of the server to match the host name in the SSL certificate.

- **Enabled (1): During SSL verification the driver requires the host name of the** server to match the host name in the certificate.
- Disabled  $(0)$ : During SSL verification the driver allows the host name of the server to not match the host name in the certificate.

## <span id="page-54-0"></span>Enable Token Aware

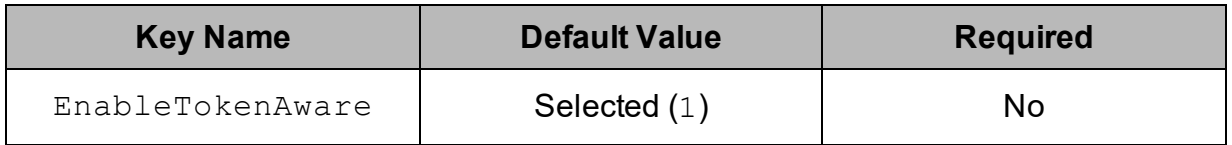

#### Description

This option specifies whether to use a token-aware policy to improve load balancing and latency.

- **Enabled (1): The driver uses the token-aware policy.**
- Disabled  $(0)$ : The token-aware policy is not used.

## Encrypt Password

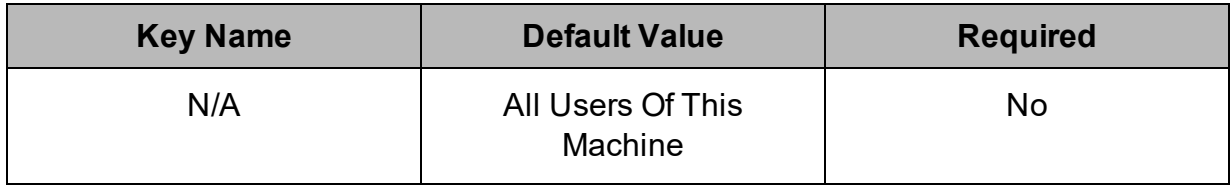

#### **Description**

This option specifies how the driver encrypts the credentials that are saved in the DSN:

- **Current User Only**: The credentials are encrypted, and can only be used by the current Windows user.
- **All Users Of This Machine**: The credentials are encrypted, but can be used by any user on the current Windows machine.

#### **Important:**

This option is available only when you configure a DSN using the Simba Cassandra ODBC Driver DSN Setup dialog box in the Windows driver. When you connect to the data store using a connection string, the driver does not encrypt your credentials.

## <span id="page-55-0"></span>**Host**

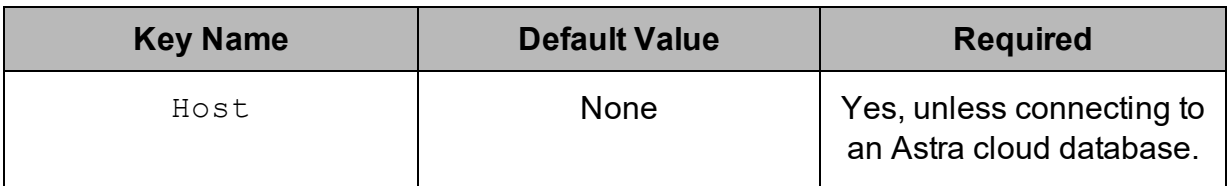

#### Description

The IP address or host name of the Cassandra server.

You can specify a comma-separated list of IP addresses or host names. The driver attempts to connect to each of the servers in succession, and establishes the first available connection.

## <span id="page-55-1"></span>Key File Password

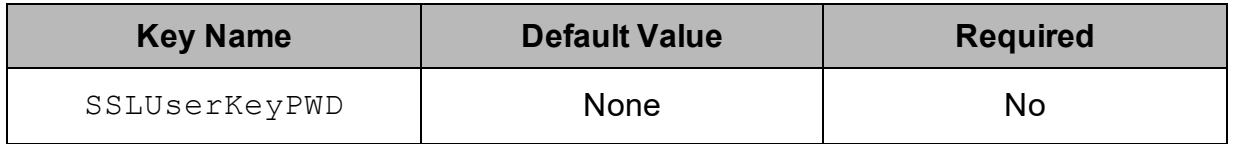

## **Description**

The password for the private key file that is specified in the Client-side Private Key field or the SSLUserKeyPath key.

For more information, see [Client-side](#page-51-1) Private Key on page 52.

# <span id="page-56-0"></span>Load Balancing Policy

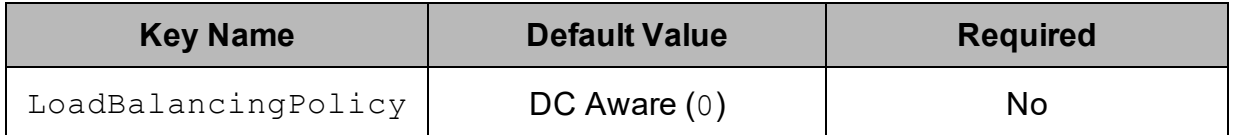

#### Description

This option specifies the load balancing policy to be used.

- Round Robin  $(1)$ : The driver uses the Round Robin policy to cycle through all nodes in the cluster on a per-query basis.
- DC Aware  $(0)$ : The driver uses the DC Aware policy. For each query, all nodes in a primary "local" data center are tried first, before any nodes from other data centers.

#### **Note:**

As of driver version 2.5.6, the COLoadBalancingPolicy key has been deprecated and replaced by the LoadBalancingPolicy key. The driver still accepts COLoadBalancingPolicy in the connection string, but this key may not be supported in future releases. It is recommended that you use the LoadBalancingPolicy key instead.

## <span id="page-56-1"></span>Log Level

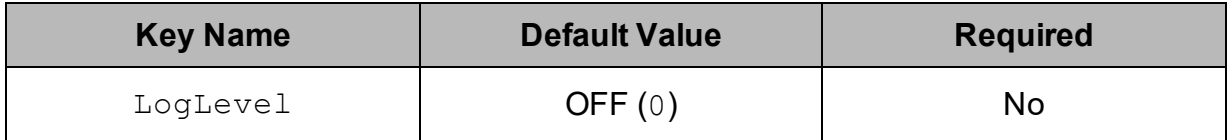

## Description

Use this property to enable or disable logging in the driver and to specify the amount of detail included in log files.

#### **Important:**

- Only enable logging long enough to capture an issue. Logging decreases performance and can consume a large quantity of disk space.
- The settings for logging apply to every connection that uses the Simba Cassandra ODBC Driver, so make sure to disable the feature after you are done using it.
- This option is not supported in connection strings. To configure logging for the Windows driver, you must use the Logging Options dialog box. To configure logging for a non-Windows driver, you must use the simba.cassandraodbc.ini file.

Set the property to one of the following values:

- OFF  $(0)$ : Disable all logging.
- $\bullet$  FATAL (1): Logs severe error events that lead the driver to abort.
- **ERROR** (2): Logs error events that might allow the driver to continue running.
- WARNING  $(3)$ : Logs events that might result in an error if action is not taken.
- INFO  $(4)$ : Logs general information that describes the progress of the driver.
- DEBUG  $(5)$ : Logs detailed information that is useful for debugging the driver.
- TRACE  $(6)$ : Logs all driver activity.

When logging is enabled, the driver produces the following log files at the location you specify in the Log Path (LogPath) property, where *[DriverName]* is the name of the driver:

- A Simba *[DriverName]* driver.log file that logs driver activity that is not specific to a connection.
- A Simba *[DriverName]* connection *[Number]*.log for each connection made to the database, where *[Number]* is a number that identifies each log file. This file logs driver activity that is specific to the connection.

If you enable the  $UseLogPrefix$  connection property, the driver prefixes the log file name with the user name associated with the connection and the process ID of the application through which the connection is made. For more information, see [UseLogPrefix](#page-73-0) on page 74.

# <span id="page-57-0"></span>Log Path

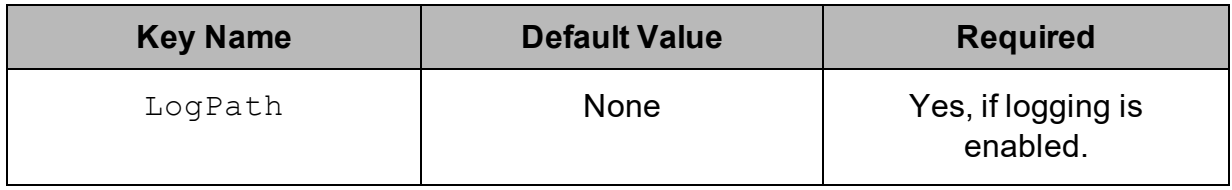

#### **Description**

The full path to the folder where the driver saves log files when logging is enabled.

#### **Important:**

This option is not supported in connection strings. To configure logging for the Windows driver, you must use the Logging Options dialog box. To configure logging for a non-Windows driver, you must use the simba.cassandraodbc.ini file.

## <span id="page-58-0"></span>Max File Size

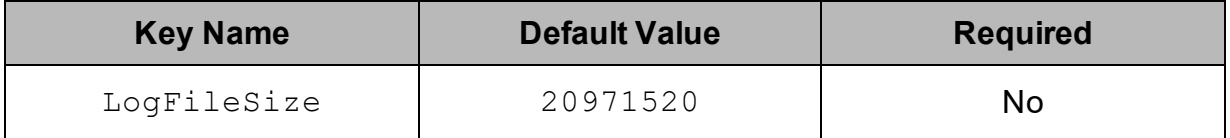

#### **Description**

The maximum size of each log file in bytes. After the maximum file size is reached, the driver creates a new file and continues logging.

If this property is set using the Windows UI, the entered value is converted from megabytes (MB) to bytes before being set.

#### **Important:**

This option is not supported in connection strings. To configure logging for the Windows driver, you must use the Logging Options dialog box. To configure logging for a non-Windows driver, you must use the simba.cassandraodbc.ini file.

## <span id="page-58-1"></span>Max Number Files

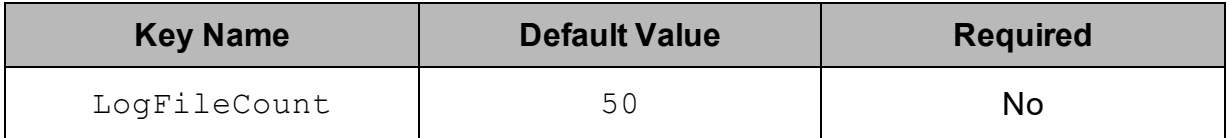

#### **Description**

The maximum number of log files to keep. After the maximum number of log files is reached, each time an additional file is created, the driver deletes the oldest log file.

#### **Important:**

This option is not supported in connection strings. To configure logging for the Windows driver, you must use the Logging Options dialog box. To configure logging for a non-Windows driver, you must use the simba.cassandraodbc.ini file.

## <span id="page-59-0"></span>Mechanism

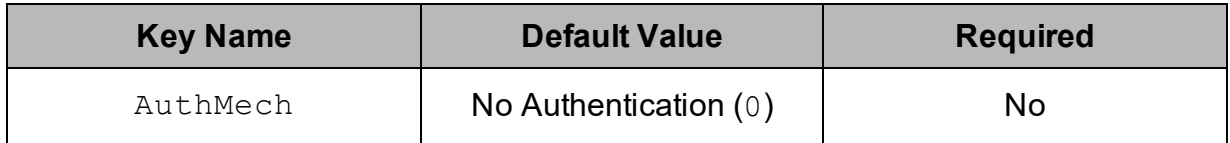

## Description

The authentication mechanism to use.

Select one of the following settings, or set the key to the corresponding number:

- No Authentication  $(0)$
- User Name And Password  $(1)$
- <span id="page-59-1"></span>• Cloud Secure Connection Bundle  $(2)$

## Password

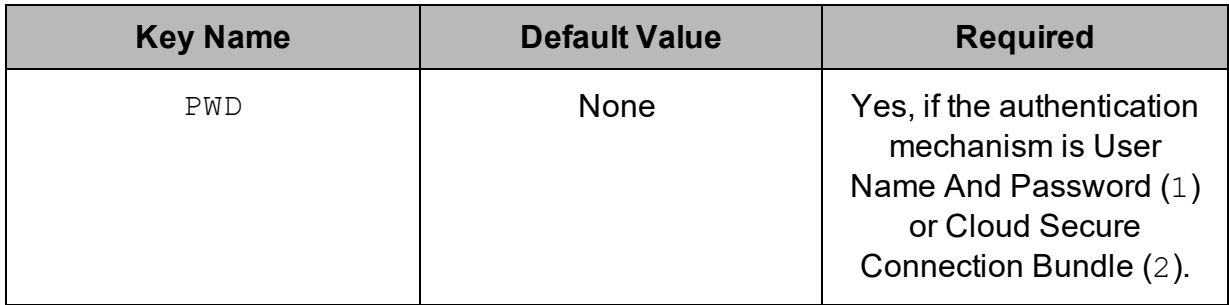

#### Description

The password corresponding to the user name that you provided in the User Name field (the UID key).

## <span id="page-60-0"></span>Port

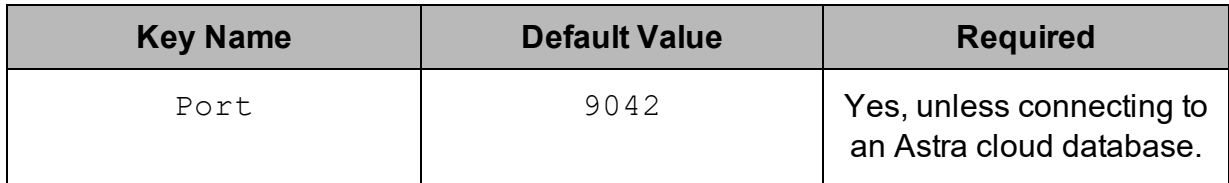

## Description

The number of the TCP port that the Cassandra server uses to listen for client connections.

# <span id="page-60-1"></span>Query Mode

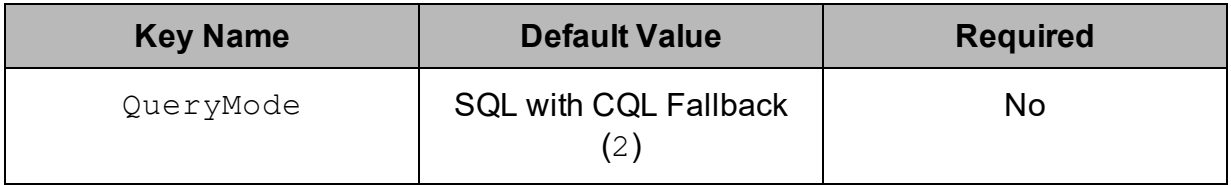

#### Description

This option specifies the query mode to use when sending queries to Cassandra.

- SQL (0): The driver uses SQL QUERY MODE and executes all queries in SQL.
- CQL (1): The driver uses CQL\_QUERY\_MODE and executes all queries in CQL.
- SQL with CQL Fallback (2): The driver uses SQL\_WITH\_CQL\_FALLBACK QUERY MODE and executes all queries in SQL by default. If a query fails, then the driver executes the query in CQL.

# <span id="page-60-2"></span>Rows Per Page

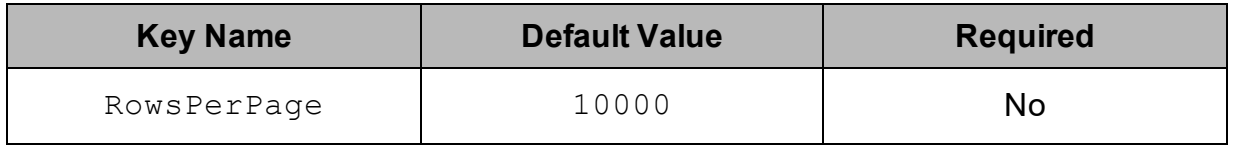

## Description

When the Enable Paging option is enabled, use this option to specify the maximum number of rows to display on each page.

See also the driver configuration option [Enable](#page-53-1) Paging on page 54.

# <span id="page-61-0"></span>Secure Connection Bundle Path

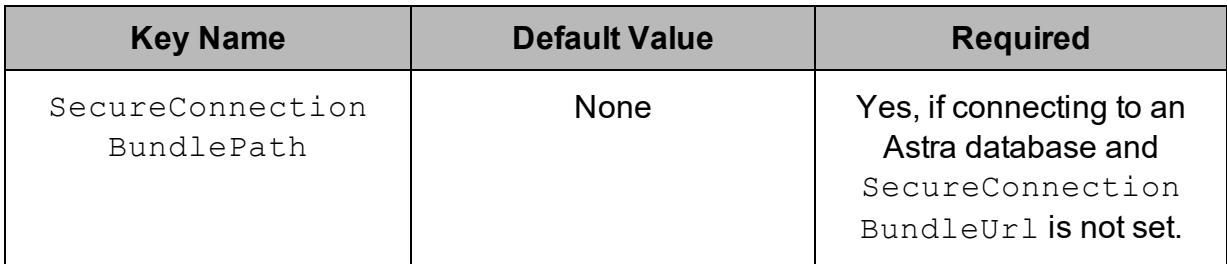

## Description

The full path and name of the secure connection bundle associated with your Astra database.

#### **Note:**

- **.** If both SecureConnectionBundlePath and SecureConnectionBundleUrl are specified, SecureConnectionBundlePath takes precedence.
- To make sure that the connection string is compatible with all ODBC applications, escape the backslashes  $(\setminus)$  in your file path by typing another backslash, for example,  $C:\{\setminus\}$  emp.

You can download a secure connection bundle from the DataStax Constellation console. For more information, see "Obtaining database credentials" in the DataStax Astra documentation:

[https://docs.datastax.com/en/astra/aws/doc/dscloud/astra/dscloudObtainingCredential](https://docs.datastax.com/en/astra/aws/doc/dscloud/astra/dscloudObtainingCredentials.html) [s.html](https://docs.datastax.com/en/astra/aws/doc/dscloud/astra/dscloudObtainingCredentials.html)

## <span id="page-61-1"></span>SSL

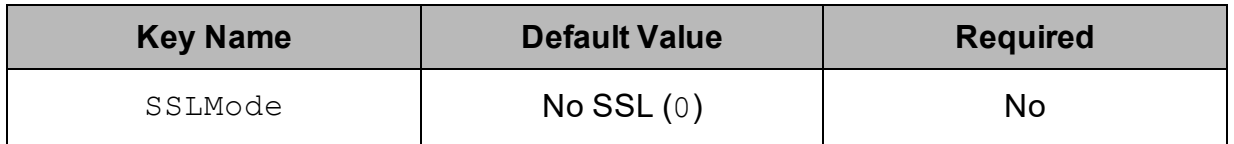

## Description

This option specifies how the driver uses SSL to connect to the Cassandra server.

- No SSL  $(0)$ : The driver does not use SSL.
- One-way Server Verification  $(1)$ : If the Enable Server Hostname Verification option is enabled, the client verifies the Cassandra server using SSL. Otherwise,

the driver connects to the Cassandra server using SSL but the client and the server do not verify each other.

• Two-way Server and Client Verification  $(2)$ : If the Enable Server Hostname Verification option is enabled, the client and the Cassandra server verify each other using SSL. Otherwise, the driver connects to the Cassandra server using SSL but the client and the server do not verify each other.

<span id="page-62-0"></span>For more information, see Enable Server Hostname [Verification](#page-54-1) on page 55.

# String Column Length

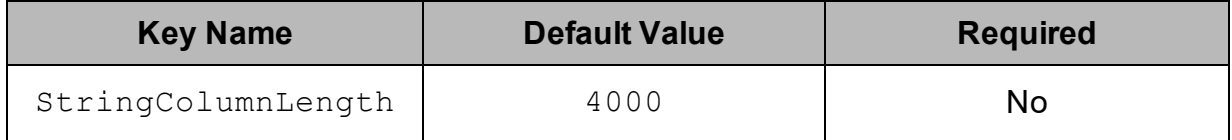

#### **Description**

<span id="page-62-1"></span>The default column length to report for ASCII, TEXT, and VARCHAR columns.

# Trusted CA Certificates

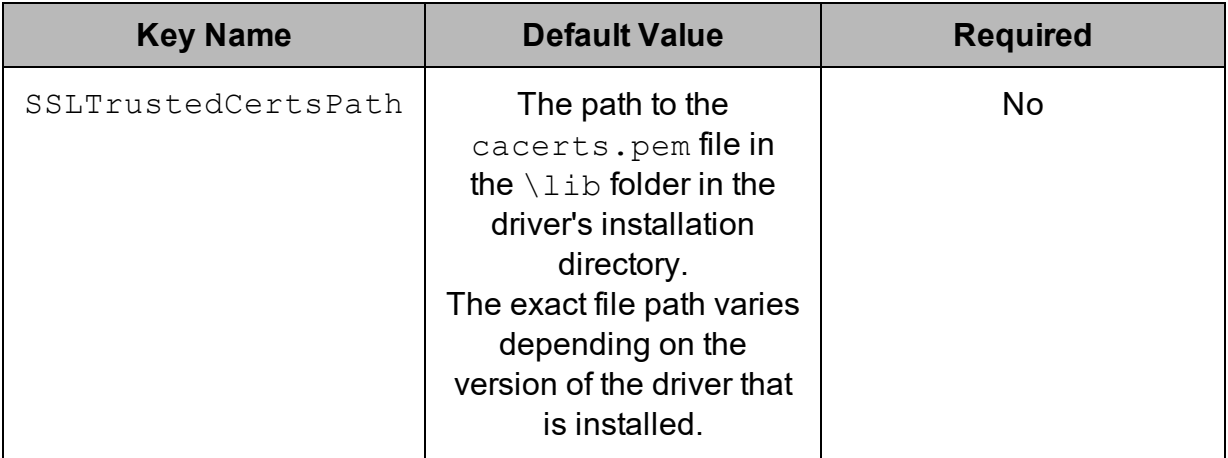

## Description

The full path to the  $.$  pem file containing the certificate for verifying the server.

# <span id="page-63-0"></span>Tunable Consistency

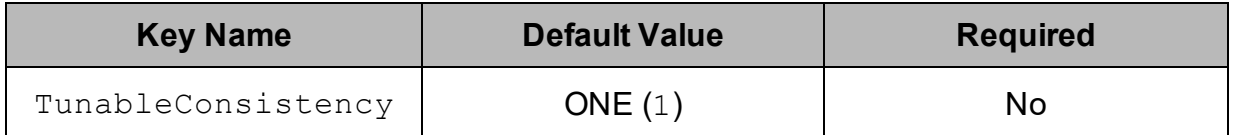

#### Description

The specific Cassandra replica or the number of Cassandra replicas that must process a query in order for the query to be considered successful.

Select one of the following settings, or set the key to the number corresponding to the desired setting:

- ANY  $(0)$
- $\bullet$  ONE (1)
- $\bullet$  TWO (2)
- $\bullet$  THREE (3)
- QUORUM  $(4)$
- $\bullet$  ALL (5)
- LOCAL QUORUM  $(6)$
- $\bullet$  EACH QUORUM (7)
- LOCAL ONE  $(10)$

These settings correspond to the consistency levels available in Cassandra. For detailed information about each consistency level, see *Configuring data consistency* in the Apache Cassandra 2.0 documentation:

[http://www.datastax.com/documentation/cassandra/2.0/cassandra/dml/dml\\_config\\_](http://www.datastax.com/documentation/cassandra/2.0/cassandra/dml/dml_config_consistency_c.html) [consistency\\_c.html.](http://www.datastax.com/documentation/cassandra/2.0/cassandra/dml/dml_config_consistency_c.html)

# <span id="page-63-1"></span>Use SQL\_WVARCHAR For String Data Types

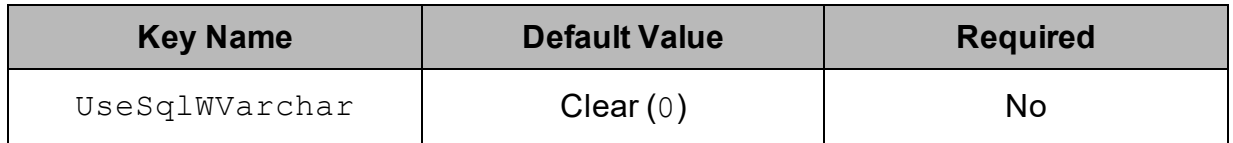

## Description

This option specifies how text and varchar types are mapped to SQL.

- Enabled (1): The Cassandra text and varchar types are mapped to SQL WVARCHAR.
- Disabled (0): The Cassandra text and varchar types are mapped to SQL VARCHAR.

#### <span id="page-64-0"></span>User Name

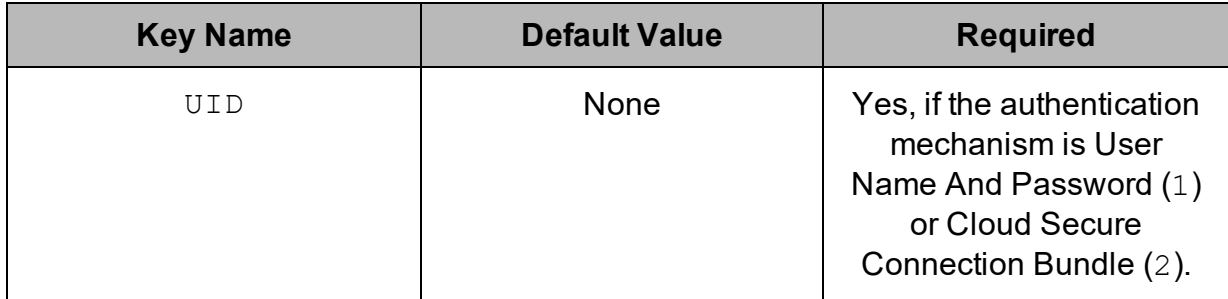

#### Description

<span id="page-64-1"></span>The user name that you use to access the Cassandra server.

## Virtual Table Name Separator

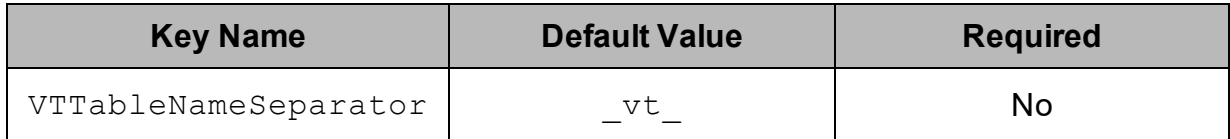

#### Description

The separator for naming a virtual table built from a collection.

The name of a virtual table consists of the name of the original table, then the separator, and then the name of the collection.

For example:

<span id="page-64-2"></span>OriginalTable\_vt\_CollectionName

# Whitelist Datacenter Hosts

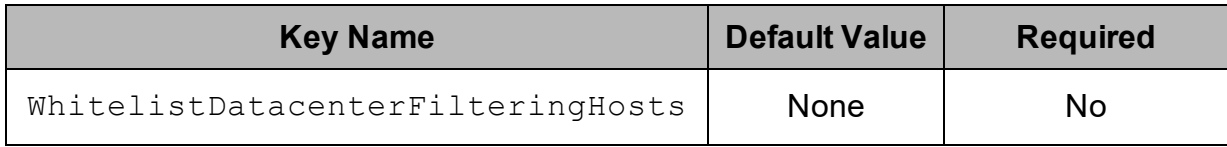

#### **Description**

The addresses or names of the datacenter hosts in the Cassandra cluster you wish to connect to. Each name or addresses should be entered in quotation marks, separated by a comma.

<span id="page-65-0"></span>For example: "datacenter1","datacenter2".

# Whitelist Hosts

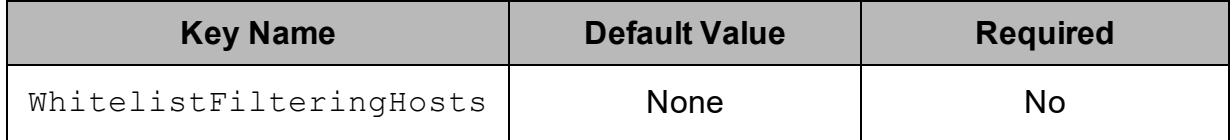

#### **Description**

The IP addresses of data store hosts in the Cassandra cluster you wish to connect to. Each IP addresses should be entered in quotation marks, separated by a comma.

For example: "1.2.3.4","5.6.7.8".

# **Configuration Options Having Only Key Names**

The following configuration options do not appear in the Windows user interface for the Simba Cassandra ODBC Driver. They are accessible only when you use a connection string or configure a connection on macOS or Linux.

- [Cached](#page-66-0) Rows Limit on page 67
- [Concurrent](#page-66-1) Requests on page 67
- Core [Connections](#page-67-0) Per Host on page 68
- Default [Column](#page-67-1) Scale on page 68
- Disable Decimal [Padding](#page-67-2) on page 68
- [Driver](#page-68-0) on page 69
- Enable [Asynchronous](#page-68-1) Writes on page 69
- Enable [Compress](#page-68-2) Swap File on page 69
- [Enable](#page-69-0) Joins on page 70
- Insert Query [Threads](#page-69-1) on page 70
- IO [Threads](#page-70-0) on page 71
- **[Iterations](#page-69-2) Per Insert Thread on page 70**
- Maximum Concurrent [Connections](#page-70-1) on page 71
- Maximum [Concurrent](#page-70-2) Requests on page 71
- Maximum [Connections](#page-71-0) Per Host on page 72
- [Maximum](#page-71-1) Requests Per Flush on page 72
- Pending [Requests](#page-71-2) High Water Mark on page 72
- Pending [Requests](#page-72-0) Low Water Mark on page 73
- [Return](#page-72-1) UDT As String on page 73
- [Queue](#page-72-2) Size Event on page 73
- [Queue](#page-72-3) Size IO on page 73
- Secure [Connection](#page-73-1) Bundle Url on page 74
- Write Bytes High [Water](#page-74-0) Mark on page 75
- Write Bytes Low [Water](#page-75-0) Mark on page 76

The UseLogPrefix property must be configured as a Windows Registry key value, or as a driver-wide property in the simba.cassandraodbc.ini file for macOS or Linux.

• [UseLogPrefix](#page-73-0) on page 74

## <span id="page-66-0"></span>Cached Rows Limit

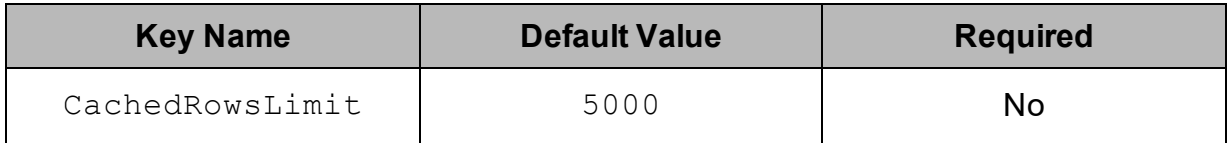

#### Description

<span id="page-66-1"></span>The maximum number of rows that the driver caches before forcing a flush.

## Concurrent Requests

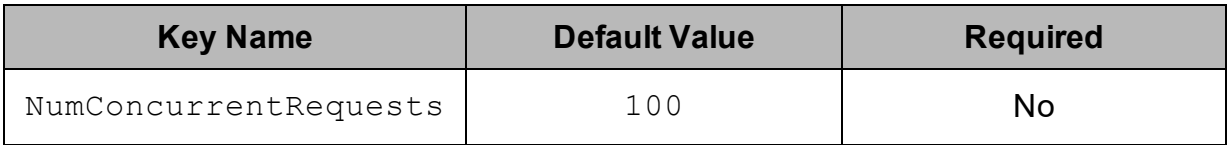

## **Description**

The number of concurrent requests per insertion thread.

# <span id="page-67-0"></span>Core Connections Per Host

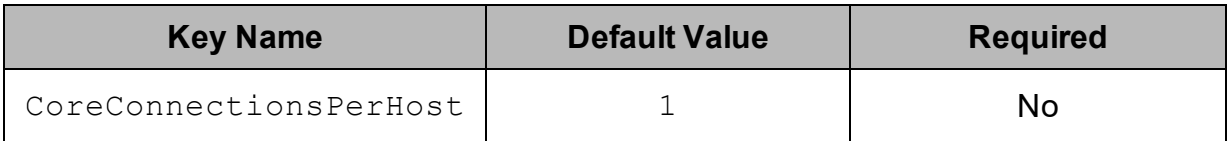

#### Description

<span id="page-67-1"></span>The number of connections that the driver makes to each server in each IO thread.

# Default Column Scale

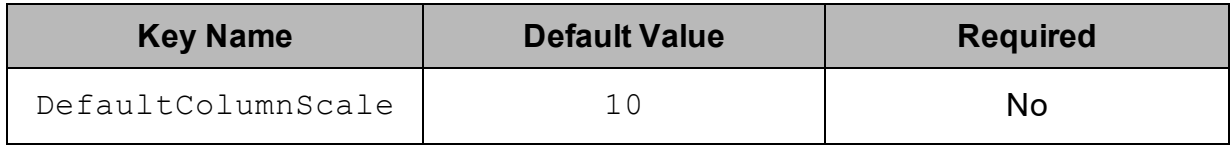

#### **Description**

<span id="page-67-2"></span>The default scale used for decimal columns.

# Disable Decimal Padding

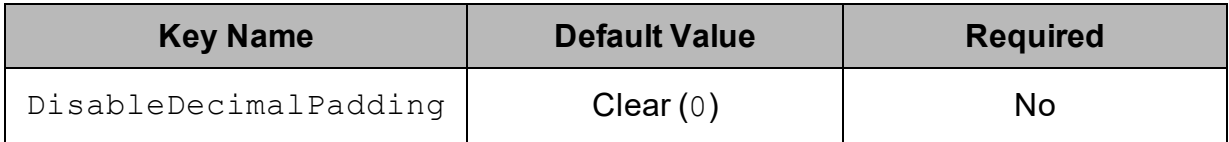

## Description

This option specifies whether to disable decimal padding.

- **Enabled (1): The driver disables decimal padding, and fits the decimal scale to** the input parameter's scale, on a per-row basis.
	- Trailing zeroes are discarded. For example, 1.500 is inserted as 1.5.
	- Values with a scale that is greater than the default column scale are truncated. For example, if the default column scale is 3 and the value is 1.5557, the value is inserted as 1.555.
- Disabled  $(0)$ : The driver uses decimal padding.

To set the default decimal column scale, see Default [Column](#page-67-1) Scale on page 68.

## <span id="page-68-0"></span>Driver

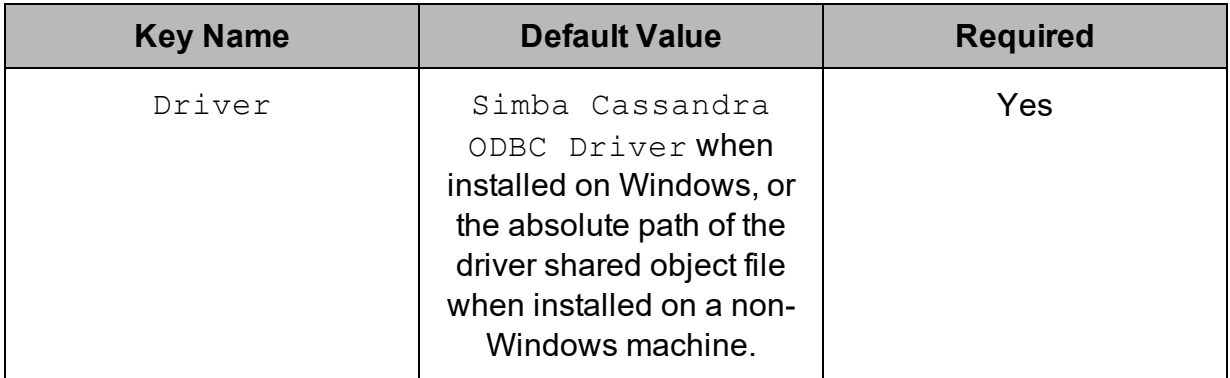

## Description

On Windows, the name of the installed driver (Simba Cassandra ODBC Driver).

On other platforms, the name of the installed driver as specified in odbcinst.ini, or the absolute path of the driver shared object file.

# <span id="page-68-1"></span>Enable Asynchronous Writes

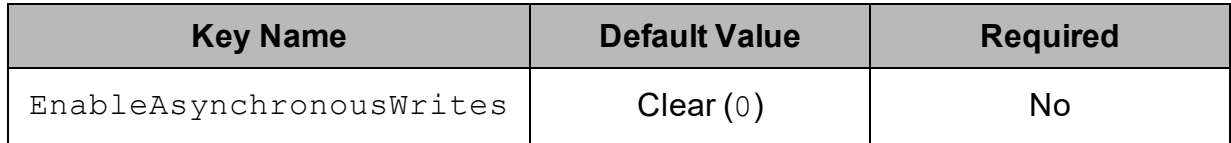

## Description

This option specifies whether to enable asynchronous database write.

- Enabled  $(1)$ : The driver allows asynchronous database writes.
- <span id="page-68-2"></span>- Disabled  $(0)$ : The driver does not allow asynchronous writes.

# Enable Compress Swap File

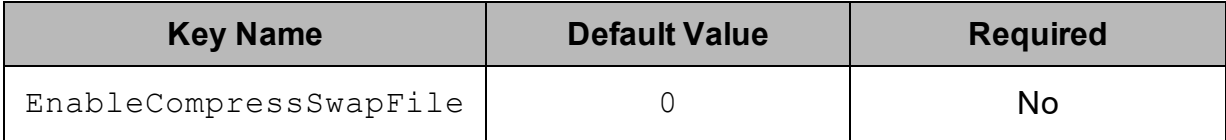

#### **Description**

This option specifies whether the SQLEngine setting compresses data internally, per connection.

We recommend that this option be enabled if the data can be compressed, and if the queries that are run often cause the SQLEngine to reach its memory limit and swap to disk.

- **Enabled (1): The driver compresses TemporaryTable data internally.**
- <span id="page-69-0"></span>- Disabled  $(0)$ : The driver does not compress TemporaryTable data internally.

# Enable Joins

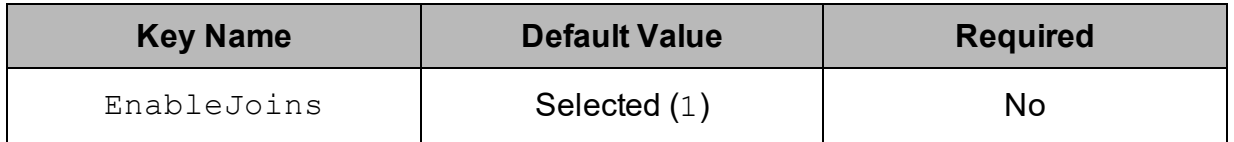

## Description

This option specifies whether SQL joins are allowed.

- **Enabled (1): The driver allows joins, and executes SQL queries that contain** them.
- Disabled  $(0)$ : The driver does not allow joins. If a SQL query that contains a join is submitted, the driver returns an error.

# <span id="page-69-1"></span>Insert Query Threads

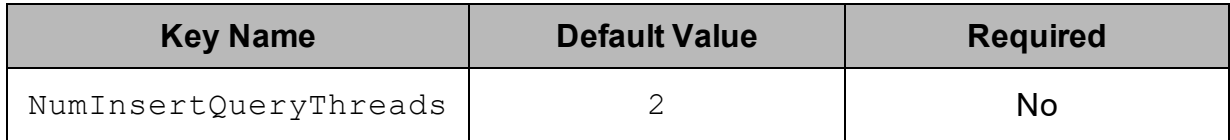

## Description

<span id="page-69-2"></span>The number of insert query threads.

## Iterations Per Insert Thread

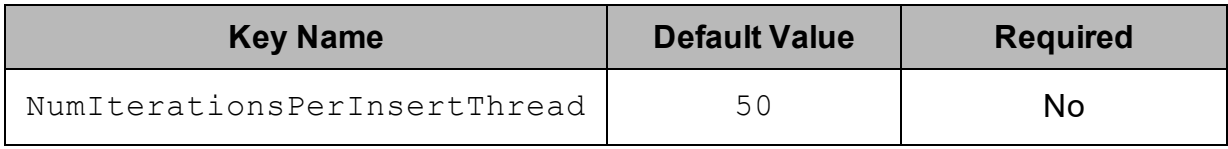

#### Description

<span id="page-70-0"></span>The number of iterations for each insert query thread.

#### IO Threads

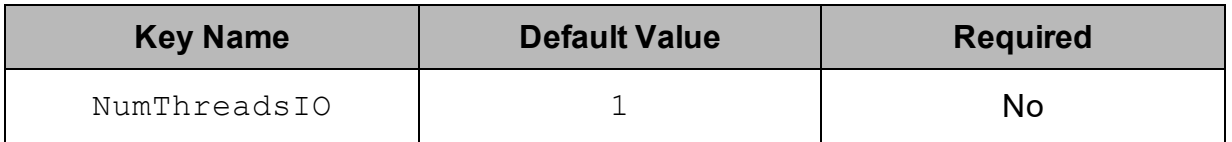

#### Description

<span id="page-70-1"></span>The number of IO threads, that is, the number of threads that handle query requests.

## Maximum Concurrent Connections

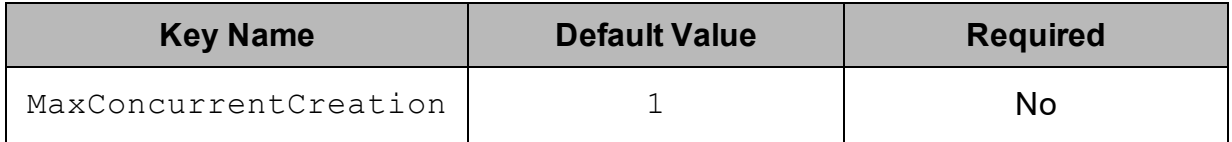

#### Description

The maximum number of connections that can exist concurrently.

A new connection is created when the existing connections are unable to keep up with request throughput.

## <span id="page-70-2"></span>Maximum Concurrent Requests

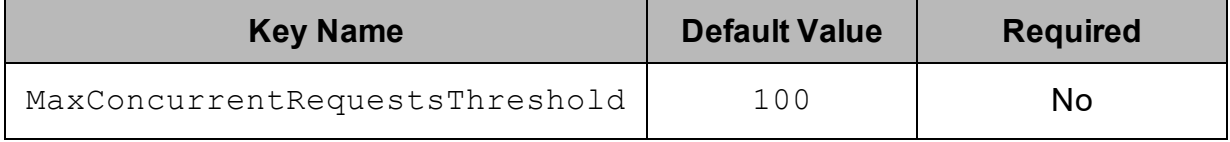

#### Description

The maximum number of concurrent requests that can exist on a connection before the driver creates a new connection.

#### **Note:**

If the number of connections has reached the Maximum Connections Per Host value, a new connection is not created.

# <span id="page-71-0"></span>Maximum Connections Per Host

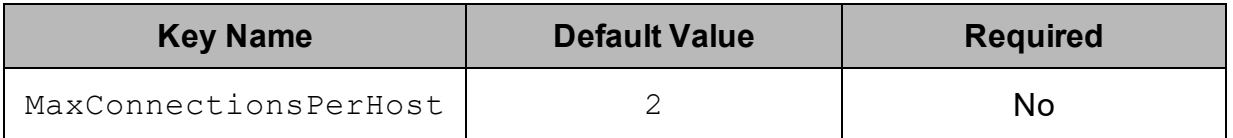

#### Description

The maximum number of connections that the driver makes to each server in each IO thread.

A new connection is created when the existing connections are unable to keep up with request throughput.

# <span id="page-71-1"></span>Maximum Requests Per Flush

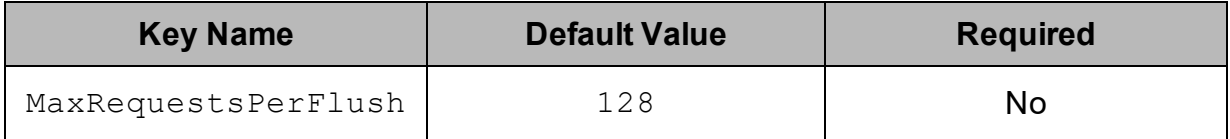

#### Description

<span id="page-71-2"></span>The maximum number of requests processed by an IO worker per flush.

# Pending Requests High Water Mark

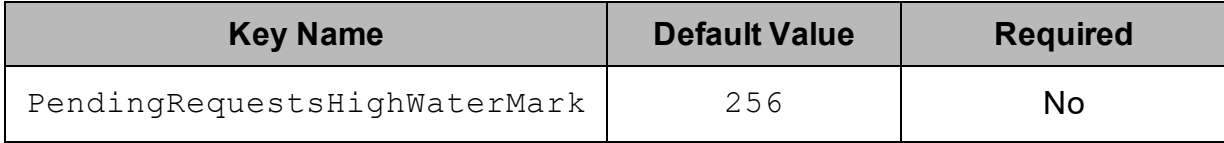

## Description

The high water mark for the number of requests that can be queued for a connection in a connection pool.

If the number of queued requests exceeds this value, the driver disables writes to a host on an IO worker until the number of queued requests drops below the low water mark.
## Pending Requests Low Water Mark

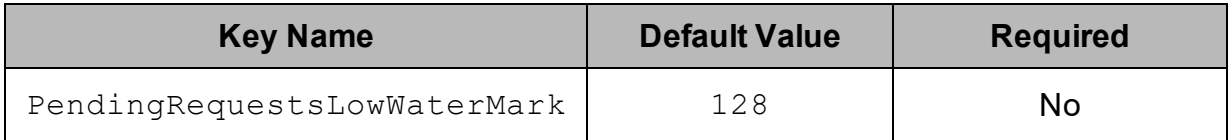

#### Description

The low water mark for the number of requests queued for a connection in a connection pool.

If the number of queued requests exceeds the high water mark value (see [Pending](#page-71-0) [Requests](#page-71-0) High Water Mark on page 72), the driver disables writes to a host on an IO worker until the number of queued requests drops below this value.

### Queue Size Event

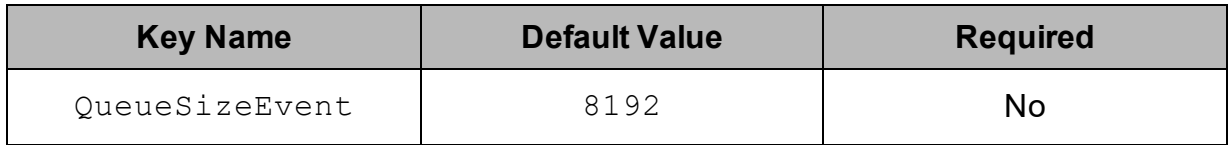

#### Description

The size of the fixed-size queue that stores events.

### Queue Size IO

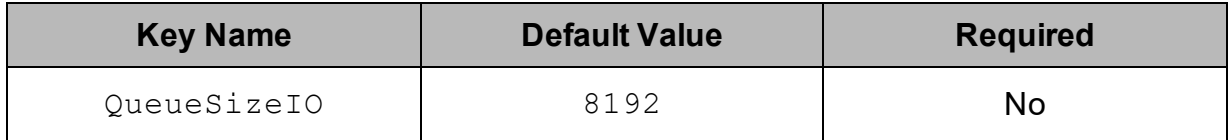

#### Description

The size of the fixed-size queue that stores pending requests.

### Return UDT As String

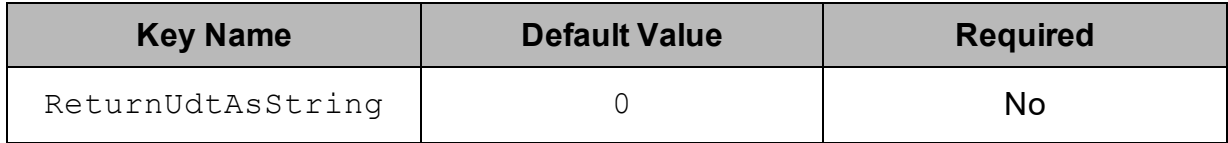

#### **Description**

This option specifies how the driver handles user-defined types (UDT).

- **Enabled (1): The driver returns UDT columns as a VARCHAR type.**
- Disabled  $(0)$ : The driver exposes UDT sub-types as individual columns of the table.

#### **Important:**

When this option is enabled, the driver cannot perform INSERT operations and returns an error.

### Secure Connection Bundle Url

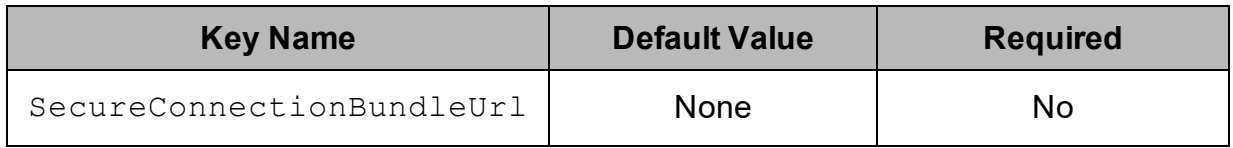

#### **Description**

The full URL to the secure connection bundle associated with your Astra database.

#### **Note:**

- **.** If both SecureConnectionBundlePath and SecureConnectionBundleUrl are specified, SecureConnectionBundlePath takes precedence.
- To make sure that the connection string is compatible with all ODBC applications, escape any slashes  $($  ) or backslashes  $($   $\setminus$  ) in your file path by typing another backslash.

You can download a secure connection bundle from the DataStax Constellation console. For more information, see "Obtaining database credentials" in the DataStax Astra documentation:

[https://docs.datastax.com/en/astra/aws/doc/dscloud/astra/dscloudObtainingCredential](https://docs.datastax.com/en/astra/aws/doc/dscloud/astra/dscloudObtainingCredentials.html) [s.html](https://docs.datastax.com/en/astra/aws/doc/dscloud/astra/dscloudObtainingCredentials.html).

### UseLogPrefix

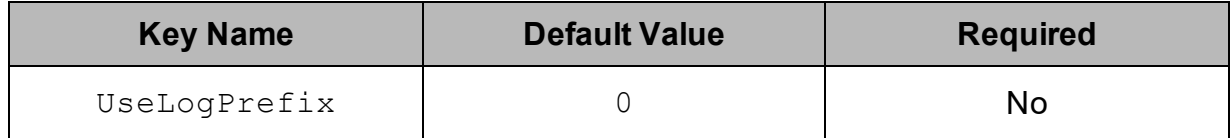

#### **Description**

This option specifies whether the driver includes a prefix in the names of log files so that the files can be distinguished by user and application.

Set the property to one of the following values:

 $\bullet$  1: The driver prefixes log file names with the user name and process ID associated with the connection that is being logged.

For example, if you are connecting as a user named "jdoe" and using the driver in an application with process ID 7836, the generated log files would be named jdoe\_7836\_Simba*[DriverName]*\_driver.log and jdoe\_7836\_Simba *[DriverName]*\_connection\_*[Number]*.log, where *[Number]* is a number that identifies each connection-specific log file.

 $\bullet$  0: The driver does not include the prefix in log file names.

To configure this option for the Windows driver, you create a value for it in one of the following registry keys:

- For a 32-bit driver installed on a 64-bit machine: **HKEY\_LOCAL MACHINE\SOFTWARE\Wow6432Node\Simba\Simba Cassandra ODBC Driver\Driver**
- <sup>l</sup> Otherwise: **HKEY\_LOCAL\_MACHINE\SOFTWARE\Simba\Simba Cassandra ODBC Driver\Driver**

Use UseLogPrefix as the value name, and either 0 or 1 as the value data.

To configure this option for a non-Windows driver, you must use the simba.cassandraodbc.ini file.

## <span id="page-74-0"></span>Write Bytes High Water Mark

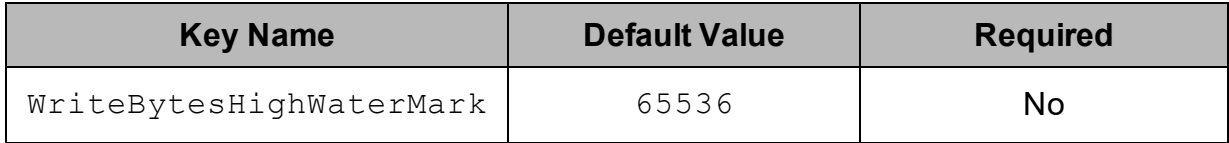

#### **Description**

The high water mark for the number of bytes that can be outstanding on a connection.

If the number of bytes outstanding on a connection exceeds this value, the driver disables writes to a host on an IO worker until the number of outstanding bytes drops below the low water mark.

### Write Bytes Low Water Mark

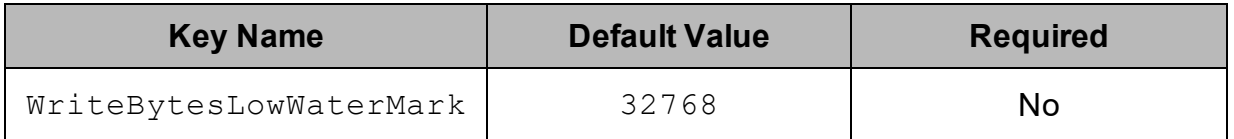

## Description

The low water mark for the number of bytes that can be outstanding on a connection.

If the number of bytes outstanding on a connection exceeds the high water mark (see Write Bytes High [Water](#page-74-0) Mark on page 75), the driver disables writes to a host on an IO worker until the number of outstanding bytes drops below this value.

# Third-Party Trademarks

Linux is the registered trademark of Linus Torvalds in Canada, United States and/or other countries.

Mac, macOS, Mac OS, and OS X are trademarks or registered trademarks of Apple, Inc. or its subsidiaries in Canada, United States and/or other countries.

Microsoft, MSDN, Windows, Windows Server, Windows Vista, and the Windows start button are trademarks or registered trademarks of Microsoft Corporation or its subsidiaries in Canada, United States and/or other countries.

Red Hat, Red Hat Enterprise Linux, and CentOS are trademarks or registered trademarks of Red Hat, Inc. or its subsidiaries in Canada, United States and/or other countries.

SUSE is a trademark or registered trademark of SUSE LLC or its subsidiaries in Canada, United States and/or other countries.

Apache Cassandra, Apache, and Cassandra are trademarks of The Apache Software Foundation or its subsidiaries in Canada, the United States and/or other countries.

All other trademarks are trademarks of their respective owners.